#### **گزینه های فرمان Lengthen**

**[گزینه DElta[:** با وارد کردن حروف DE از طریق این گزینه می توانیم مقدار تغییر طول و زاویه اشیاء خطی باز را تعیین کنیم. تغییر طول یا زاویه از طریق گزینه DElta به صورت جبری صورت می گیرد، یعنی مقدار مثبت به منزله افزودن و مقدار منفی به منزله کاستن از طول یا زاویه کاربرد دارد. **تذکر:** برای اجرای گزینه DElta ً حتما باید حروف DE را وارد کنیم. **[گزینه Angle[:** برای تغییر زاویه قطاع کمان دایره یا کمان بیضي اجرا می شود. **[گزینه Percent[:** این گزینه برای تغییر طول و زاویه برحس��ب درصد نس��بت به طول یا زاویه موجود ش��يء انتخابی اجرا می شـود. اجرا و عملکرد این گزینه شــبیه گزینه Delta اســت، با این تفاوت که اندازه تغییر طول نسبتی از عدد 100 است، به نحوی که اعداد بزرگ تر از 100 تغییرات افزاینده و اعداد کوچک تر از 100 تغییرات ً کاهنده را انجام می دهند. مثال عدد 200 طول یا زاویه را دو برابر و عدد 50 طول یا زاویه را نصف می کند. **[گزینه Total[:** به کمک گزینه Total، طول کل پاره خط یا کمان، صرف نظر از اندازه فعلی آن، تعیین می ش��ود. در صورتی که اندازه موجود از اندازه کل کمتر باشد، اجرای این گزینه باعث افزایش طول و در صورتی که اندازه موجود از اندازه کل بیشتر باشــد باعث کاهش طول می شــود. به کمک گزینه Total می توان زاویه قطاع کمان دایره یا کمان بیضی را نیز تغییر داد.

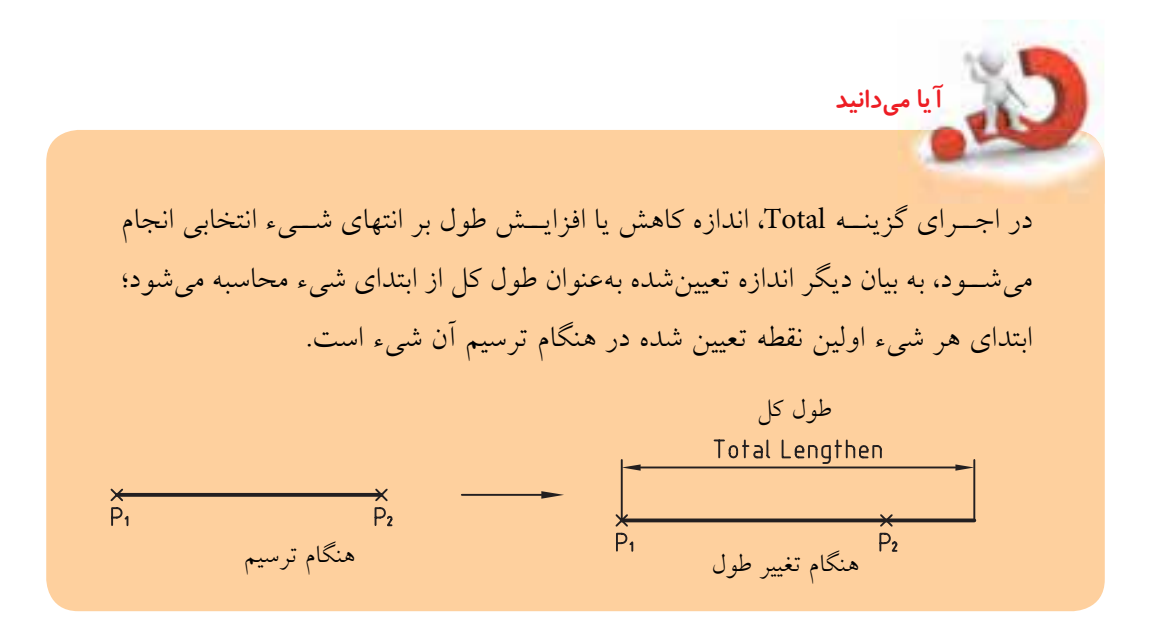

**[گزین��ه Dynamic[:** از طری��ق این گزینه می توان با وارد کردن حروف Dy و با انتخاب انتهای پاره خط یا کمان و به کمک موس، طول آن را تغییر داد. این تذکر الزم است که در این اجرا انتهای دیگر پاره خط یا کمان ثابت می ماند و تغییرات در امتداد پاره خط کمان صورت می گیرد.

### **فرمان Stretch**

فرمان Stretch به مفهوم کشـــش برای تغییر اندازه اشـــیاء در یک جهت کاربرد دارد. برای روشـــن شدن مطلب شکل زیر را ببینید.

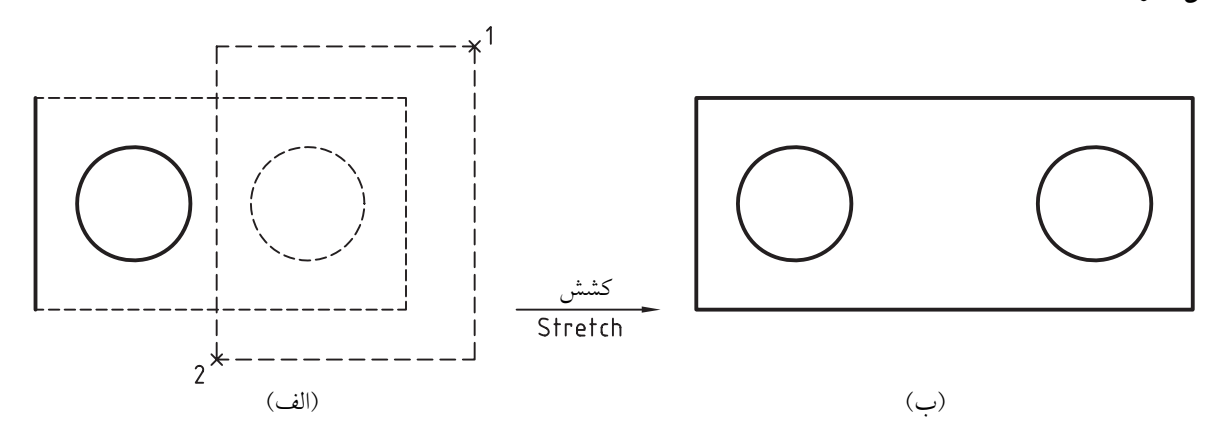

در این شــکل حالت (الف) به کمک فرمان Stretch به حالت (ب) تبدیل شــده اســت. همان طور که ملاحظه می کنید، در هنگام انتخاب موضوع، نیمهی ســمت راست شــکل به کمک کادر Crossing انتخاب شده است. بنابراین در فرایند اجرای فرمان <mark>Stretch</mark> دایره و پارهخط قائم سـمت راست جابهجا شده است و پارهخطهای افقی تحت کشش قرار گرفته اند. جالب این است که فرمان Stretch قابلیت اجرای فرمان Move را نیز دارد. البته به ش��رطی که تمام اشیاء موردنظر انتخاب شده باشند. همچنین تغییر اندازه اشیاء نیز همانند انجام مقیاس در یک جهت است. جالب است که فرمان Stretch برای کوتاه کردن اندازه اشیاء نیز اجرا می شود.

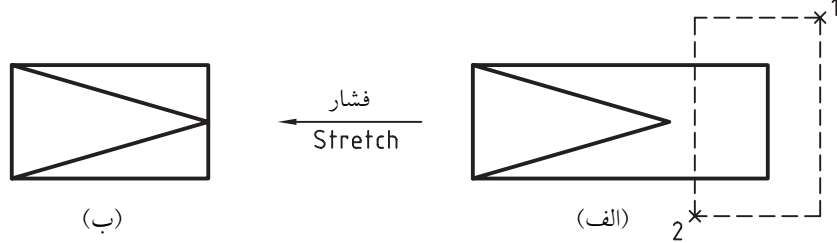

#### **اجرای فرمان Stretch**

فرمان Stretch به شـــیوههای درج شـــده در جدول روبهرو وارد می شود.

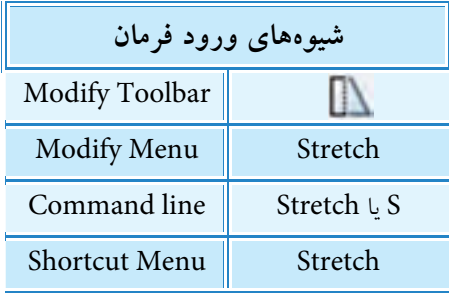

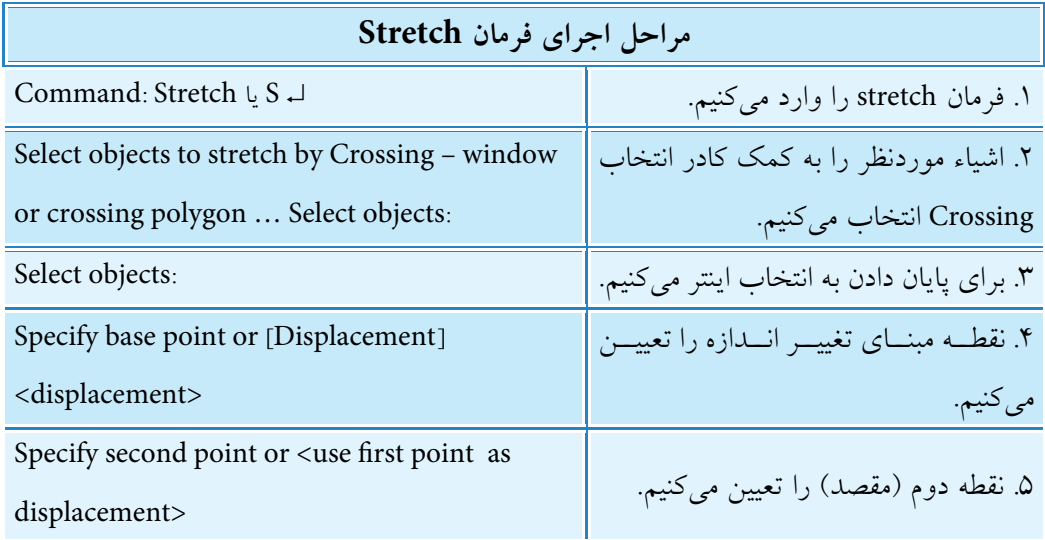

ً حتما متوجه شده اید که فرآیند اجرای فرمان stretch بسیار شبیه فرمان Move است، بنابراین اجرای گزینه Displacement و پیش فرض displacement as point first use ً نیز دقیقا شبیه فرمان Move است.

**يادآوري**

**آيا مي دانيد**

همان طور که در ابتدای بحث و فرایند اجرای فرمان stretch اش��اره ش��د، برای انتخاب اش��یاء حتماً باید از کادر Crossing اســـتفاده کرد، زیرا تنها از این طریق اســت که اشــیاء داخل کادر جابهجا می شـــود و اشـــیاء متقاطع با کادر تحت تغییر اندازه قرار می گیرند. یادآوری می شود که کادر Crossing به دو شکل قابل استفاده است. ◄ Window Crossing، ک��ه در آن ی��ک پنجمره (چهارضلعی) بهصورت خطچین وجود دارد. (شکل روبهرو) Crossing Window  $2^{\frac{1}{2}}$ ◄ polygon crossing، که در آن یک کادر چندضلعی به صورت خط چین وجود دارد. بیش��تر برای شکل های شلوغ به کار می رود. Crossing Polygon )شکل روبه ور(

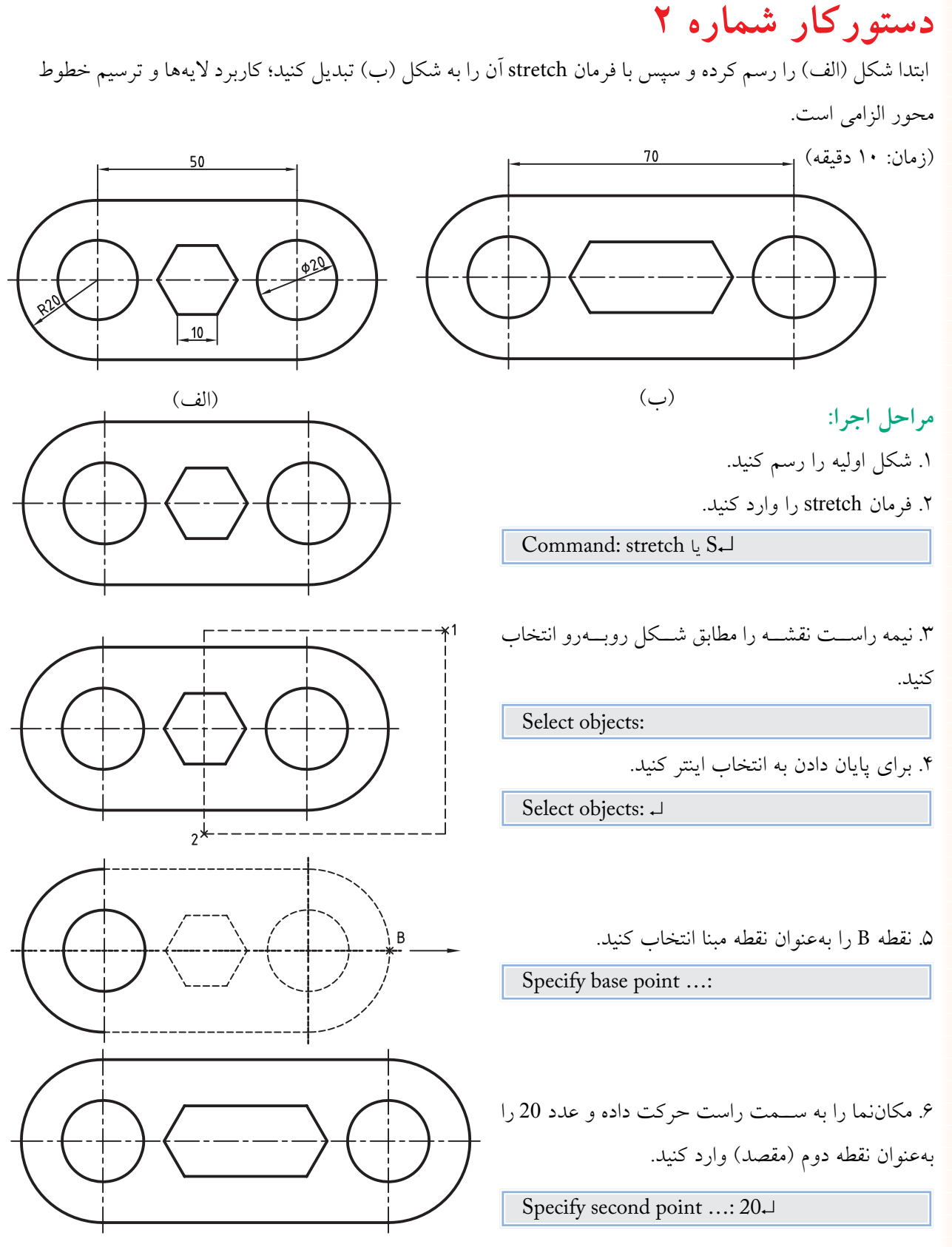

#### $\Delta f$

## **ابزار Grips**

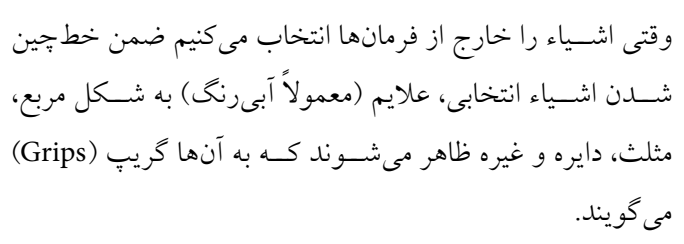

گریپها ابزاری هستند که با کلیک کردن بر روی آنها میتوان برخمی عملیات ویرایشمی پرکاربرد را بر روی اشمیاء انجام داد. به ش��کلهای روبهرو توجه کنید و پاسخ دهید. چرا تعداد و نوع گریپها در هر شيء متفاوت است؟ پاســخ این پرســش در درون نوع اشياء تشــکیلدهنده شکل نهفته است که در ادامه به آن میپردازیم.

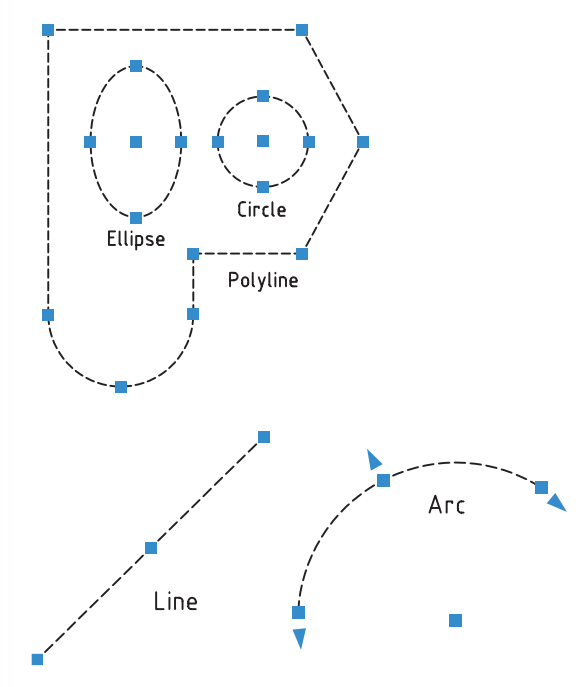

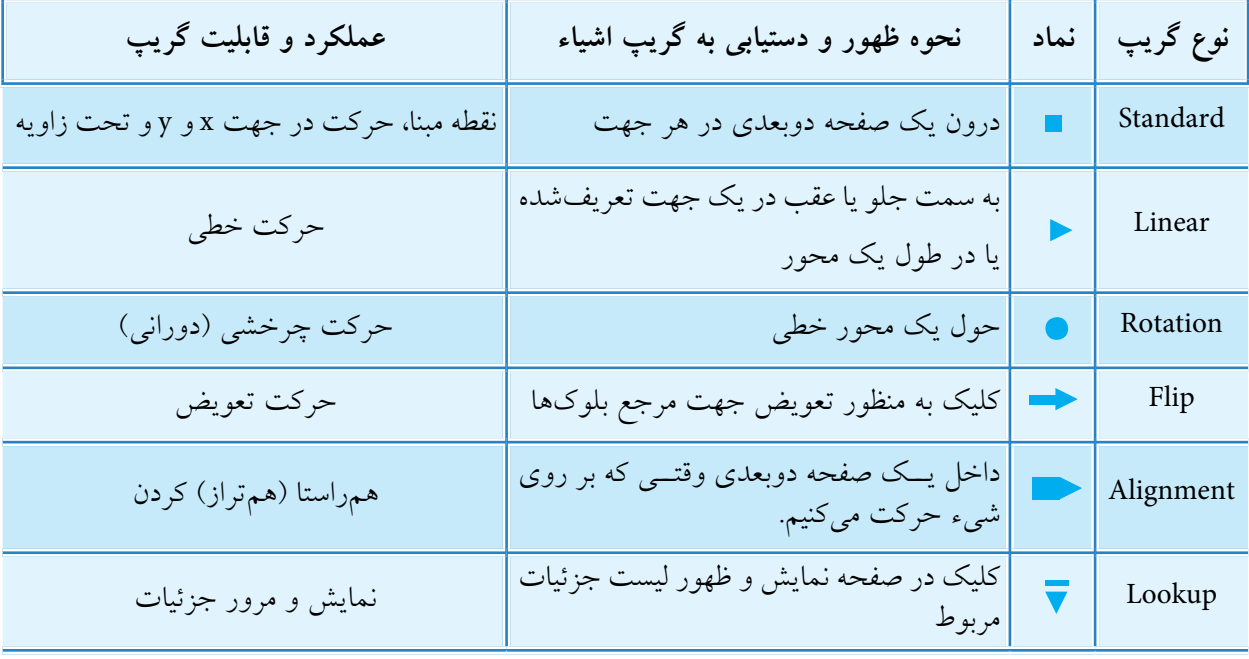

**اجرای فرمان هاي ویرایشي به کمک گریپ ها**  بعد از انتخاب اشــياء و ظاهر شـــدن گريپ١عـــا اگر بر روی هر گريپ کليک کنيم آن گريپ بـــه رنگ ديگر (معمولا قرمز) درمی آید که به آن گریپ فعال می گویند و بالفاصله فرمان stretch به صورت خودکاربه شرح زیر وارد می شود:  $\frac{1}{2}$  Command:

\*\* stretch\*\*

یا گزینههای مربوط را انتخاب کنیم. : : [Base point/copy/undo/exit]

که می توانیم نقطه کشش را تعیین کنیم. point stretch Specify یا گزینههای مربوط را انتخاب کنیم. [Base point/copy/undo/exit] or و اگر بدون پاسخ به پیغام فرمان Stretch \*\* Move \*\* مستقطعه \*\* Move \*\* فقط اینتر کنیم، فرمان Move وارد می شود، که می توانیم نقطه مقصد جابه جایی شيء انتخابی را تعیین، point Move Specify

و اگر مجدداً بدون پاسخ به پیغام فرمان Move اینتر کنیم. \*\*Rotate\*\*

فرمان Rotate وارد می شود؛ angle Rotation Specify که می توانیم زاویه چرخش )دوران( شيء انتخابی را تعیین، یا گزینه دیگری را انتخاب کنیم :[Base point/copy/Reference /exit] و اگر مجدداً بدون پاسخ به پیغام فرمان Rotate فقط اینتر کنیم \*\*scale\*\* فرمان scale وارد می شود،

که می توانیم ضریب )نسبت( مقیاس شيء انتخابی را تعیین کنیم factor scale Specify or [Base point/copy/undo/Reference /exit]: .کنیم انتخاب را دیگری گزینه یا و اگر مجدداً بدون پاسخ به پیغام فرمان Scale اینتر کنیم. \*\*Mirror\*\* فرمان Mirror وارد می شود، است. Specify second point اورد می شود، است. Specify second point second set of the S که می توانیم نقطه دوم خط تقارن را وارد کنیم. /Copy/point Base [or یا گزینه ی دیگری را انتخاب کنیم. :[ undo/exit و اگر مجدداً بدون پاسخ به پیغام فرمان Mirror اینتر کنیم.

به این عمل تکراری که به کمک گریپها صورت می گیرد لیسـت چرخشــی گریپهــا (Grip cycling List)می گویند.

**يادآوري**

فرمان stretch بار دیگر وارد می شود و ...

۱. به دلیل آشنایی قبلی با اجرای فرمانهای ویرایشی لیست چرخشی گریپها از توضیح اجرای گزینههای آن ها پرهیز می کنیم. البته روشن است که در اجرای این فرمان ها به کمک گریپ ها، گریپ فعال به عنوان نقطه اول خط تقارن در فرمان Mirror و در سایر فرمان ها به عنوان نقطه مبنا به حساب می آید.

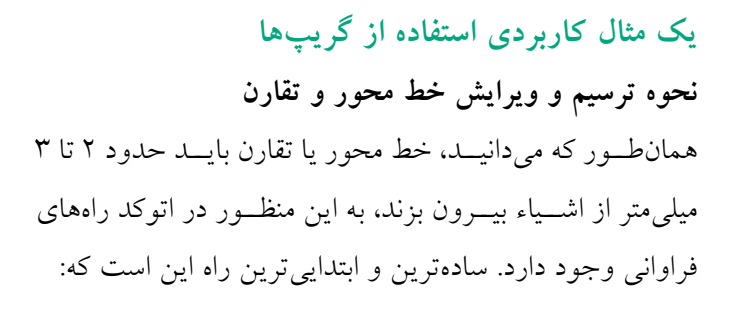

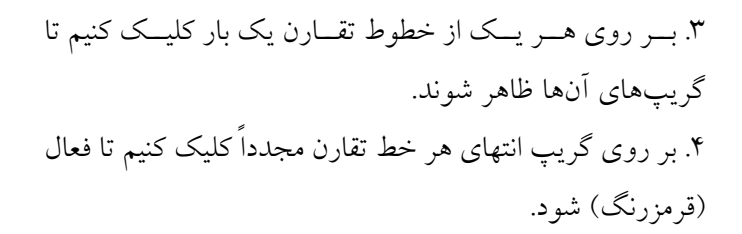

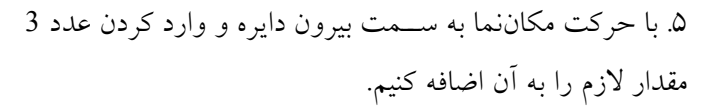

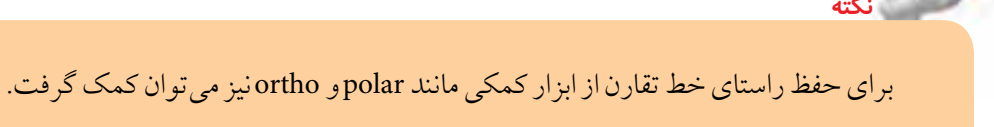

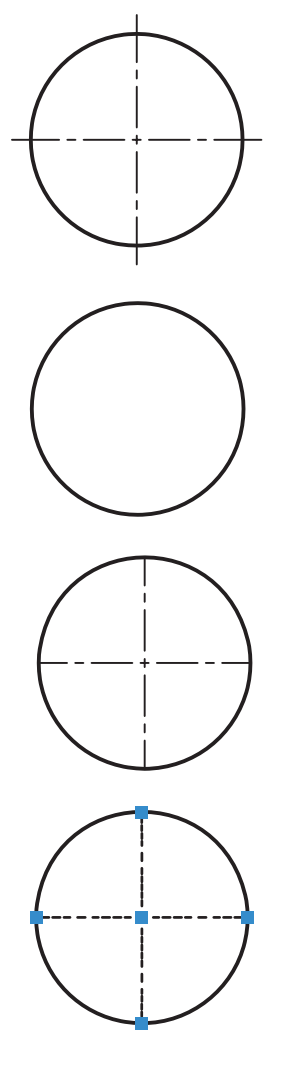

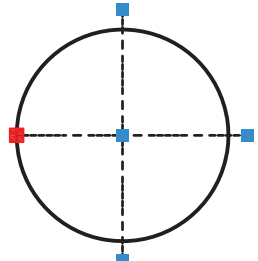

**ارزشیابی پایانی** 

◄ **نظری:**  .1 عملکرد و کاربرد فرمان Scale را بنویسید. .2 مراحل اجرای فرمان Scale را بنویسید. .3 عملکرد گزینه Reference در فرمان Scale را با مثال کاربردی توضيح دهید. .4 عملکرد و کاربرد فرمان Lengthen را بیان کنید. .5 مراحل اجرای فرمان Lengthen را بنویسید. .6 عملکرد و کاربرد هر یک از گزینههای فرمان Lengthen را توضيح دهید. .7 عملکرد و کاربرد فرمان Stretch را بنویسید. .8 وجه اشتراک و تفاوت فرمان Stretch با فرمان Scale و Move را بنویسید. .9 مفهوم و کاربرد گریپها )Grips )را بنویسید. .10 انواع و عملکرد گریپهای اشياء ترسیمی را بنویسید. .11 در فرمان Scale ضریب مقیاس را بهصورت کسری نمیتوانیم وارد کنیم. درست درست که است که در ست $\square$ .12 با فرمان Scale امکان تکثیر اشياء انتخابی نیز هست. درست درست این نادرست  $\Box$ .13 با اجرای فرمان Lengthen تغییر زاویه اشياء خطی نیز امکانپذیر است؟ درست درست این این این سال  $\square$ .14 فرمان Lengthen برای تغییر طول نیاز به مرز دارد. درست نادرست .15 به کمک فرمان Stretch میتوانیم یک مربع را به مستطیل تبدیل کنیم. درست درست این نادرست  $\Box$ .16 به کمک فرمان Stretch میتوانیم یک دایره را به بیضی تبدیل کنیم. درست درست این نادرست  $\Box$ .17 در اجرای فرمان Stretch برای انتخاب موضوعات، روش انتخاب Window کاربرد ندارد. درست نادرست .18 وقتي اشياء بدون وارد كردن فرمان انتخاب شوند گريپها ظاهر میشوند. درست نادرست

.19 پارهخطی مطابق شکل روبهرو که دارای دو گریپ است با فرمان polyline ترسیم شده است. درست نادرست .<br>۲۰. تعداد گریپهای یک موضوع، به آن شيء بستگی دارد. درست نادرست این نادرست  $\square$ .21 برای تبدیل کادر کاغذ 4A به کادر کاغذ 3A بهصورت دقیق کدام فرمان و گزینه اجرا میشود؟ Move/Displacement )ب Limits/on )الف  $\bigcirc$ ج) گزینهی Reference از فرمان Scale (s □ Scale در Scale د .22 کدام گزینه برای تغییر طول بهصورت درصدی اجرا میشود؟  $Dynamic( ) \Box$  Total (ج $\Box$ ) Percent ( $\Box$  Delta د .23 در تغیی��ر ط��ول پارهخط AB به کمک فرمان Lengthen، اضافه یا کم ش��دن طول در ک��دام نقطه از پارهخط صورت میگیرد؟ (First point)  $A \longrightarrow M \longrightarrow B$  (Next point) B الف) نقطه A  $\Box$  ب) نقطه B ب(  $\Box$  م B الف) محمد A و B ج) نقطه  $\Box$  د .24 برای تبدیل شکل A به شکل B با یک بار اجرای فرمان، کدام فرمان کاربرد دارد؟  $\Box$  الف) Move الف) Extend **Example 1** Stretch ( $\tau$ B .25 گريپ مثلثی مربوط به کدام یک از اشياء زیر است؟ Rectangle (  $\Box$  )  $\Box$  circle (  $\Box$  )  $\Box$  ) Arc (  $\Box$  )  $\Box$  ) Line ( الف) .26 با فعال کردن یک گریپ کدام یک از فرمانهای زیر ابتدا جاري ميشود؟ Mirror (  $\Box$  ) Rotate (  $\Box$  ) Move (  $\Box$  ) stretch ( الف) .27 کدام فرمان از طریق گریپها قابل اجرا نیست؟ Array (د الف) Mirror (ج $\square$  می Mirror (ج $\square$  ) Move  $\square$ 

59

#### ◄ **عملی)زمان 180 دقیقه(**

هر يك از شکلهاي زیر را در کاغذ 4A با مقیاس 1:2 ترسیم کنید. )اندازهگذاري نياز نيست( **راهنمایی:** برای س��هولت کار، میتوانید ش��کل را با مقیاس 1:1 ترسیم نموده و سپس به کمک فرمان Scale آن را کوچک کرده و به داخل کادر کاغذ 4A منتقل کنید.

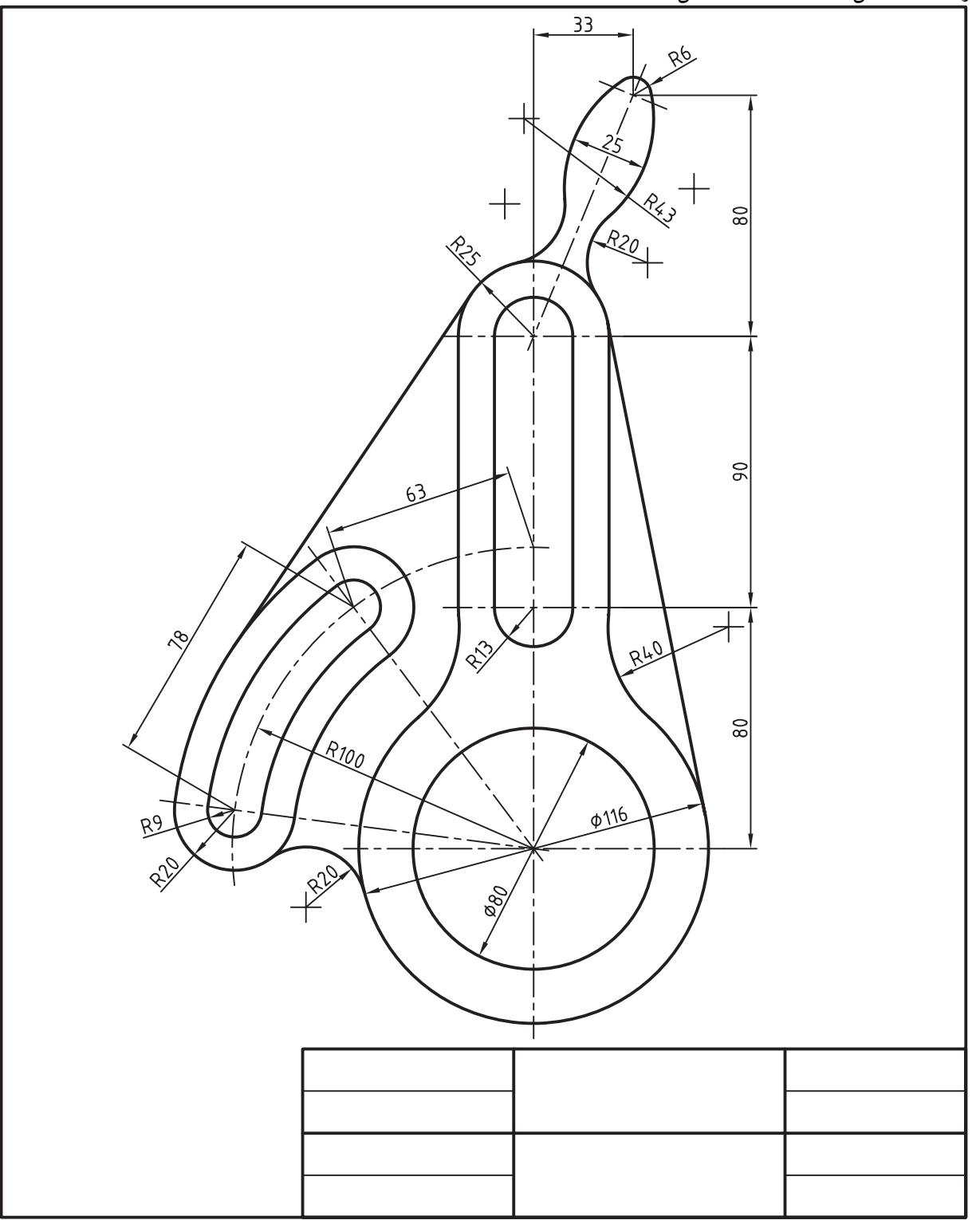

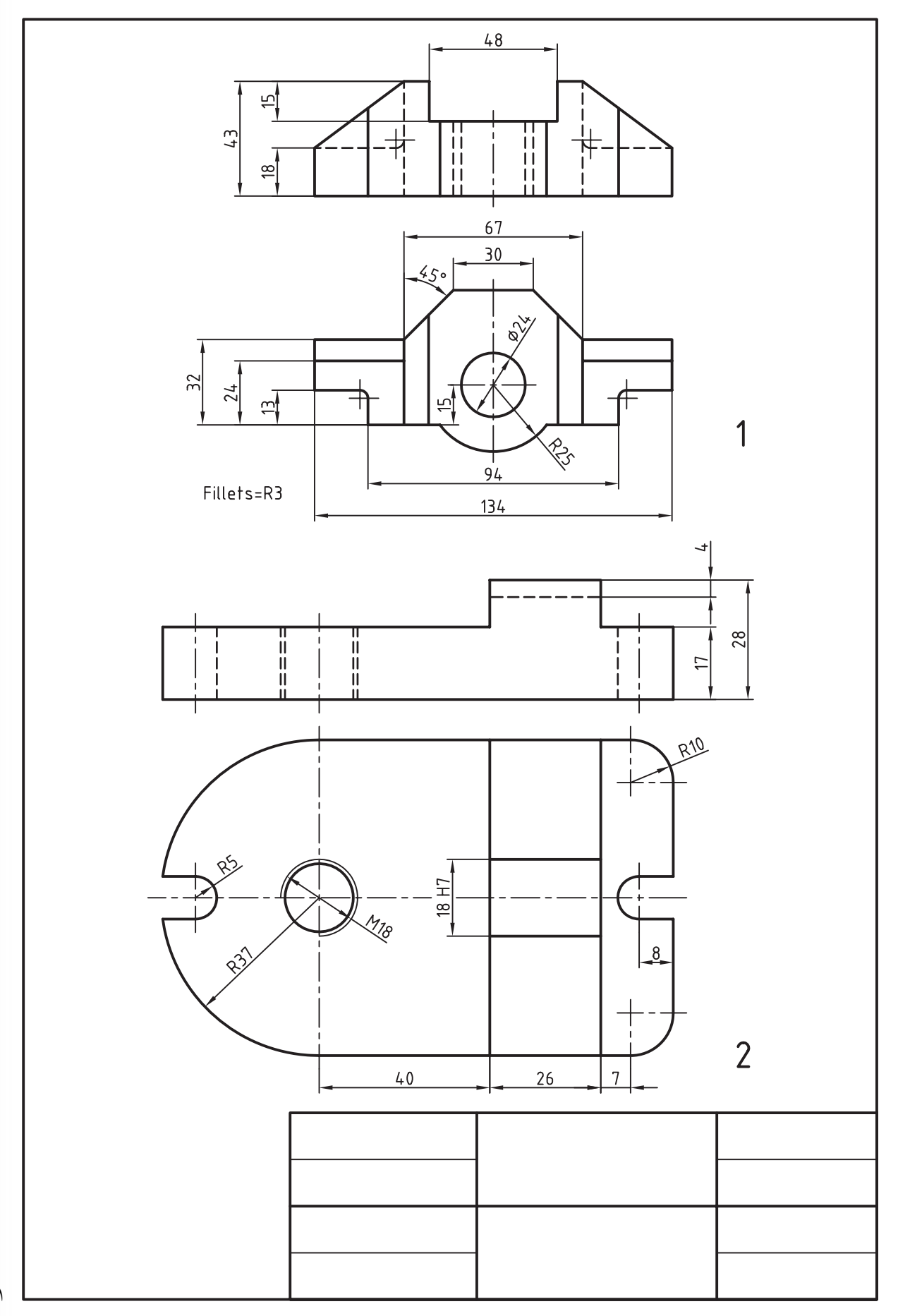

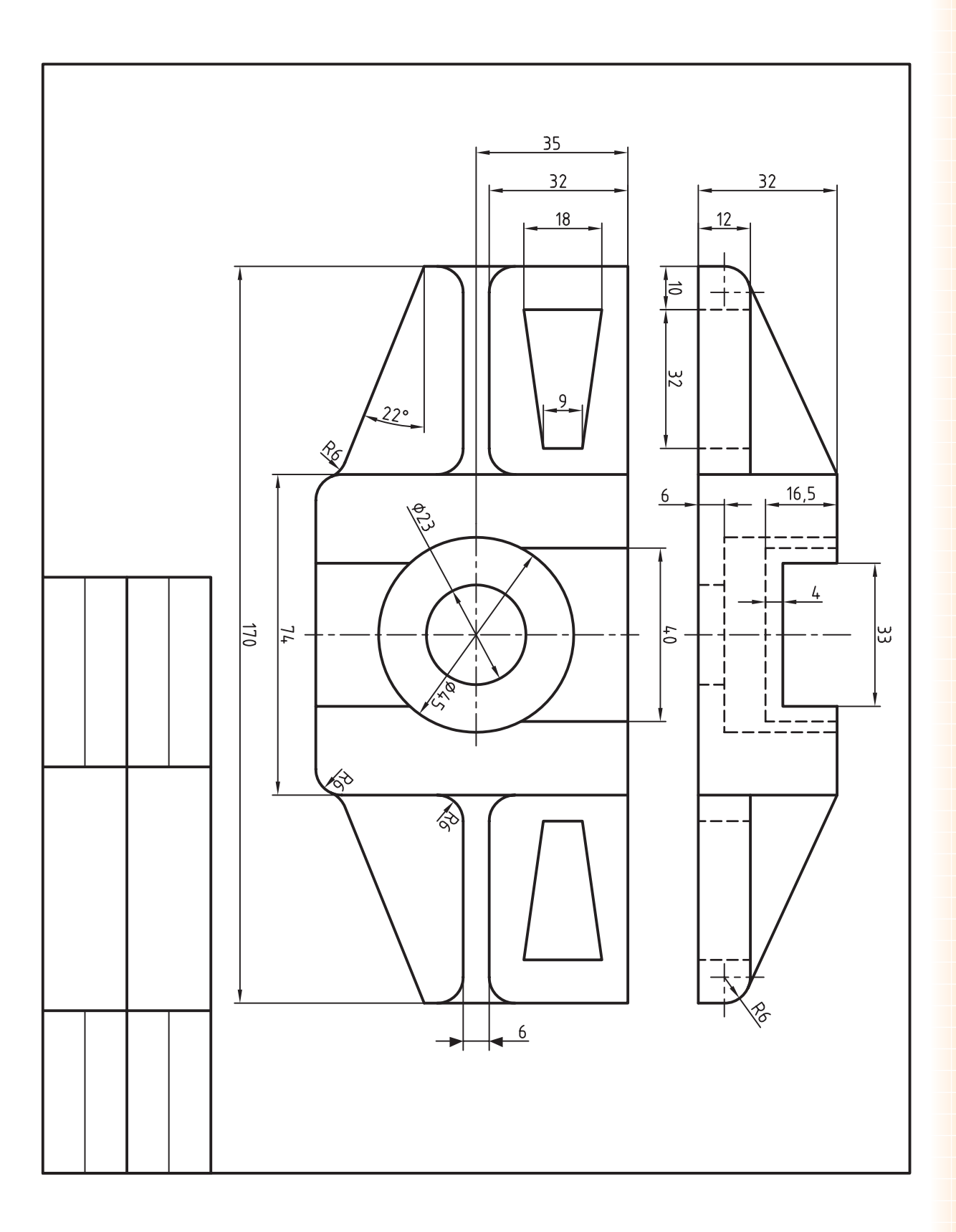

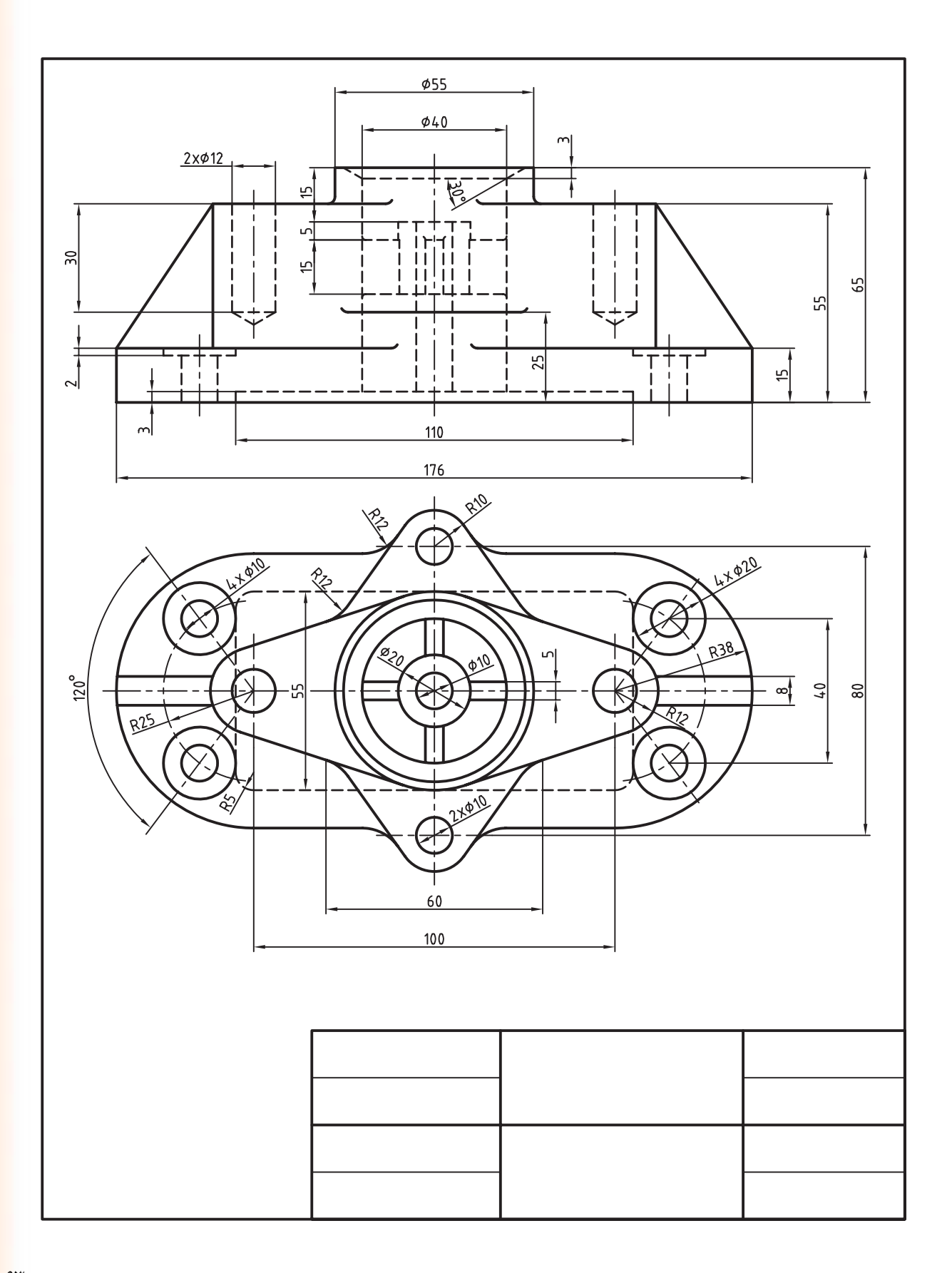

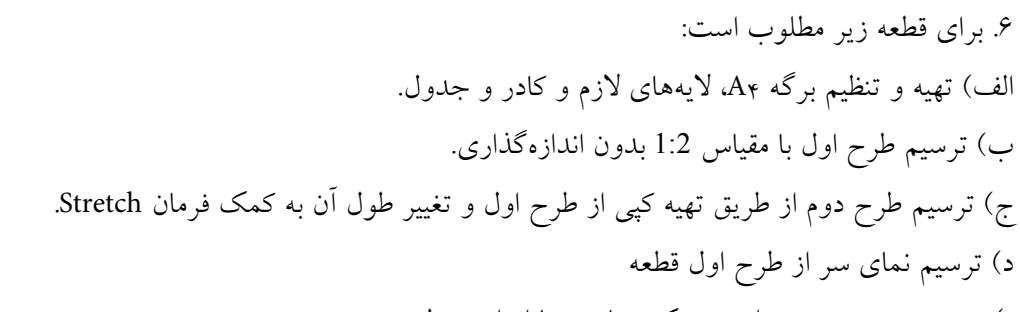

ه) ترسیم تصویر مجسم ایزومتریک متناسب با اندازهی طرح دوم.

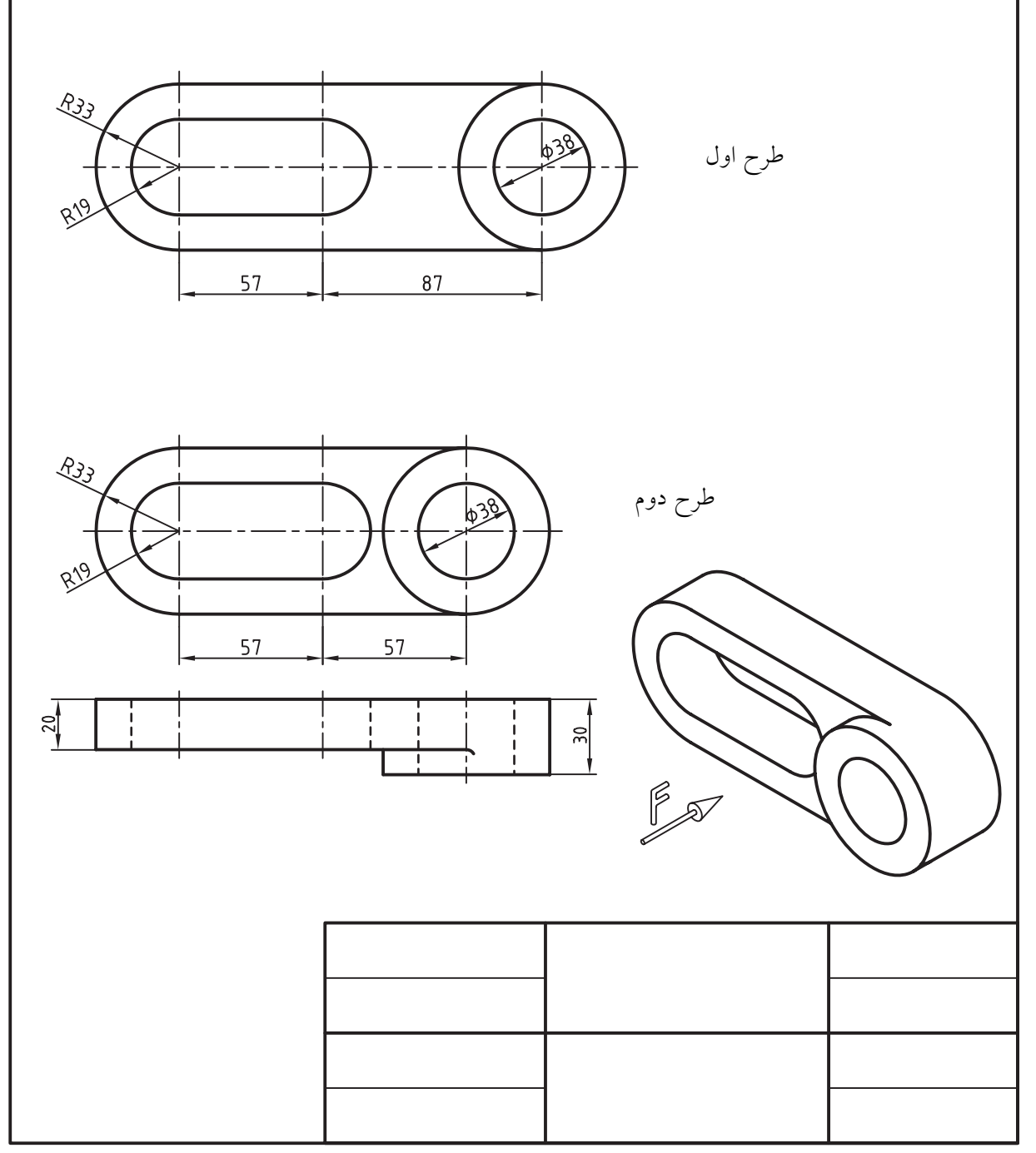

**واحد کار هشتم**

**ایجاد و ویرایش متن و جدول**

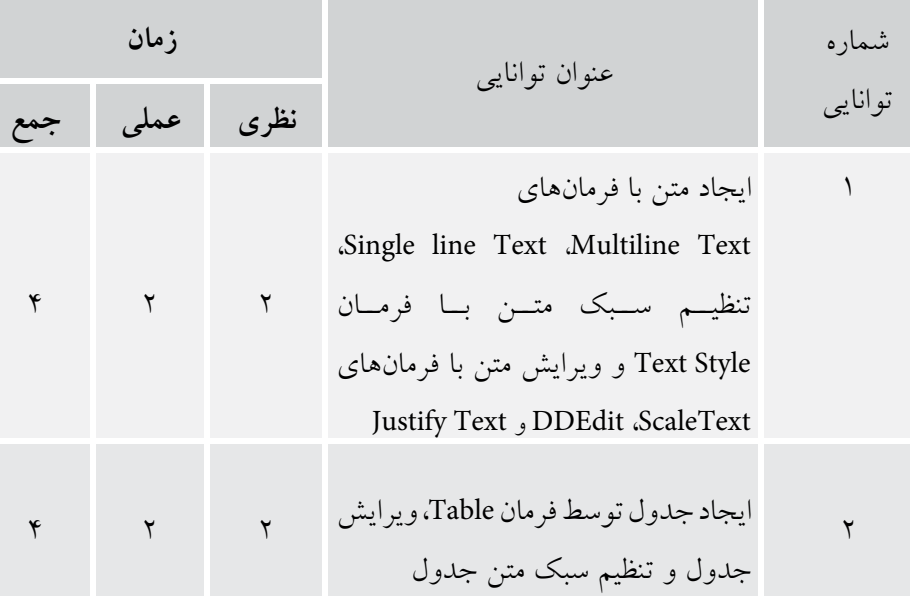

b)

# **ایجاد متن ب��ا فرمانه��ای Text Multiline، Text line Single، تنظیم سبک نوش��تن متن با فرمان Style Text و ویرایش متن با Justify Text و DDEdit ،ScaleText فرمانهای**

- عملکرد و کاربرد فرمان style Text را بيان كند. - قسمتهای مختلف پنجره style Text را معرفی کند. - فرمان Text Multiline را براي نوشتن متن اجرا کند. - قس��متهای مختلف ن��وار اب��زار Formatting Text را معرفی کند. - قس��متهای مختلف پنجره ویراس��تار متن چندخطی را - متنهای تکخطی و چندخطی را ویرایش کند.

◄ **پس از آموزش این توانایی، از فراگیر انتظار میرود:** - انواع روشهای نوشتن متن و فرمانهای آنها را در اتوکد بيان كند. - ابزار اختصاصی نوار ابزار Text را معرفی کند. - عملکــرد و کاربــرد فرمانهـــای Single line Text و Text line Multi را توضيح دهد. - فرمان Text line Single را براي نوشتن متن اجرا کند. – عملکـــرد و کاربرد گزینههای فرمان Single line Text را ۱۰ معرفی كند. بيان كند.

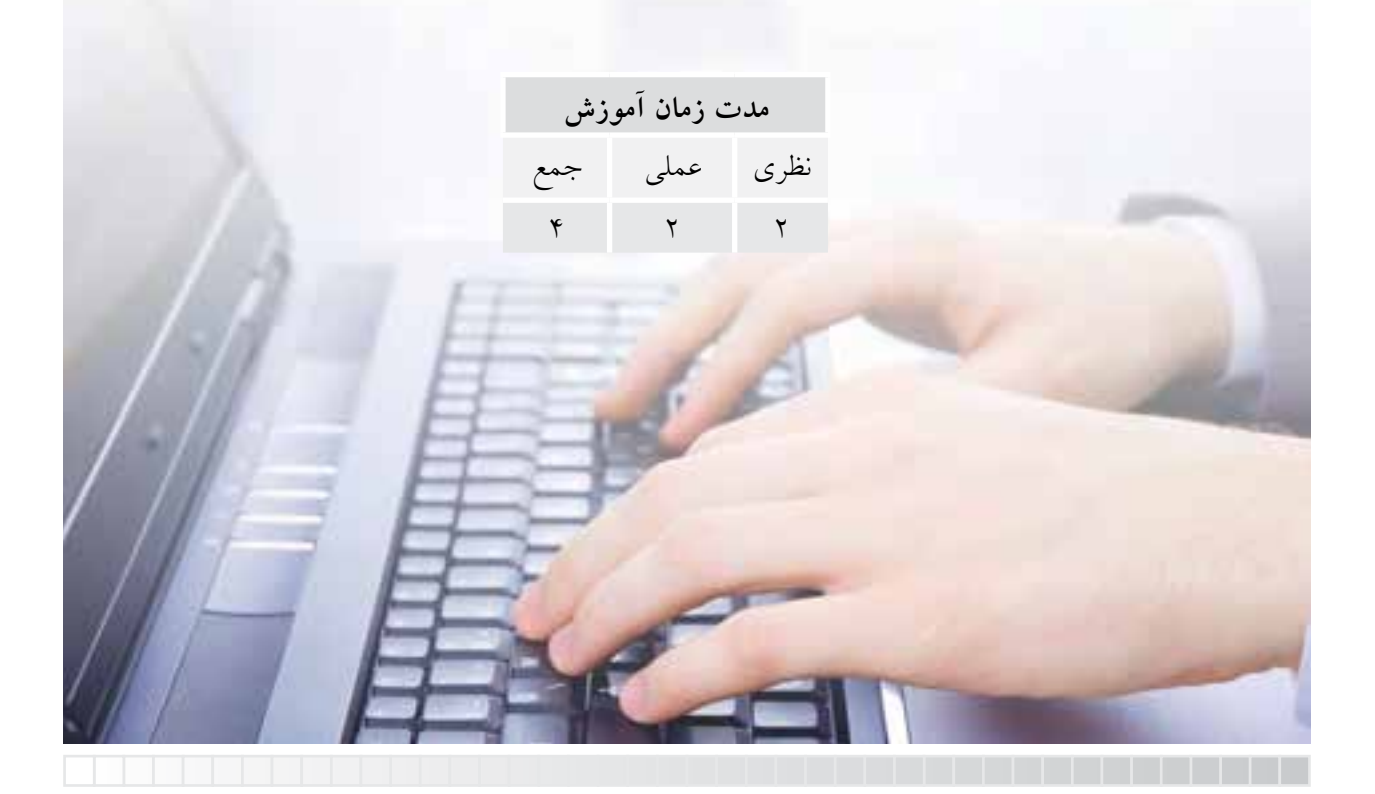

# **پيش آزمون**

.1 اصطالح انگلیسی متن چیست؟ .2 نوشتن متن در نقشه کشی صنعتی چه کاربردی دارد؟ .3 اصطالح Annotation چه مفهوم و کاربردی در نقشه کشی دارد؟ .4 منظور از سبک متن چیست؟ .5 در اتوکد با چه فرمان ها یا روش هایی می توانیم متن بنویسیم؟ .6 متن های موجود )نوشته شده( چگونه ویرایش می شوند؟ .7 محتوای یک متن چگونه غلط یابی و اصالح می شود؟ .8 چگونه در اتوکد می توانیم متن فارسی بنویسیم؟

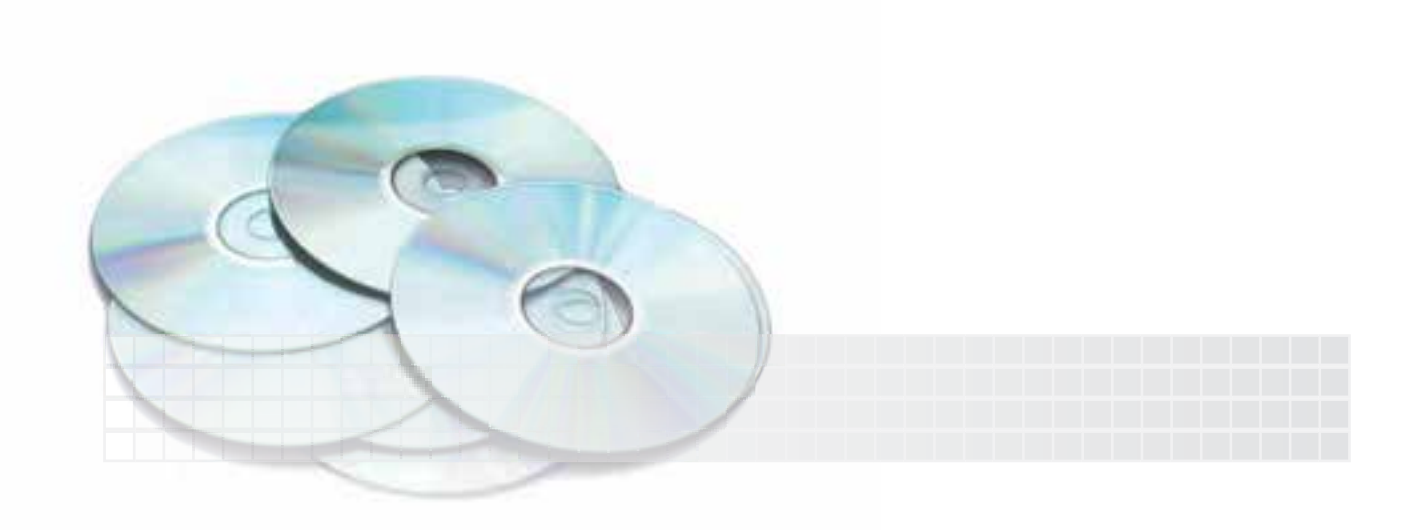

## **نوشتن متن )Text)**

نوشــتن متــن در اتوکد بــه منظورهای گوناگــون انجام میش��ود، اما مهمترین آنها در نقشهکشی صنعتی، نوشتن یادداشتها و ضمایم و اطالعات جدولهای نقشه است.

ایجـاد متن در اتوکد به دو صورت تکخطی (single line Text) و چندخطی ( Multi line Text) انجام می شود. که در ادامه به شرح هر یک میپردازیم. همچنین در اتوکد نسوار ابزار اختصاصی برای ایجساد و ویرایش متن وجود دارد که در شکل زیر مشاهده میکنید.

Text line Multi ایجاد متن چندخطی )پاراگرافی( Edit Text ویرایش انواع متنها check Spell چک کردن امالیی متن Text Scale مقیاس متن Convert معادلسازی متنها

 $t=2$ <br>Sc. 1:2

 $12.5/1.6/$ 

5

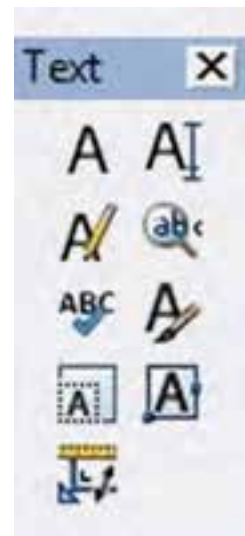

Ream

 Close بستن نوار ابزار Text ایجاد متن تکخطی Text line single یافتن و جایگزینی اصطالحات Findand Replace تنظیمات سبک نوشتاري Style text تنظیمات نقطه کنترل متن Justify

## **Single line Text فرمان** بــه کمک این فرمان می توان یک یـــا چند خط متن ایجاد کرد. البته هر س��طر آن مستقل محس��وب شود، به نحوی که هر س��طح جداگانه قابل انتخاب، و ویرایش است. در هنگام اجرای فرمان متن تکخطی، ابتدا نقطه ش��روع متن )point Start)، س��پس ارتفاع س��طر متن )height)، و در نهایت زاویهی راستای متن یا به عبارت دیگر زاویه دوران س��طر )Angle Rotation )درخواست میشود، و باالخره فرمان آمادهی متننویسی میشود.

**Single line Text فرمان اجرای**

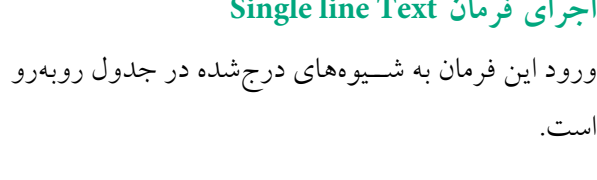

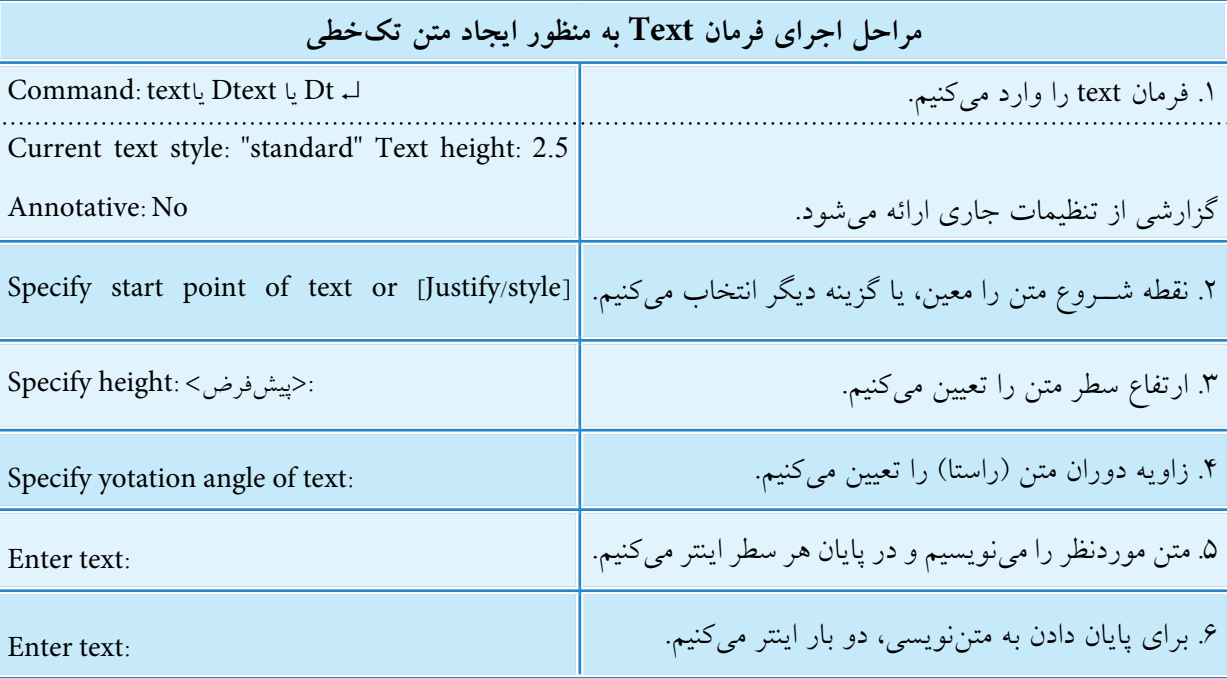

Auto CAD Education For you

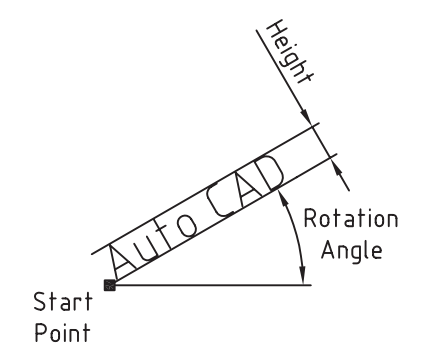

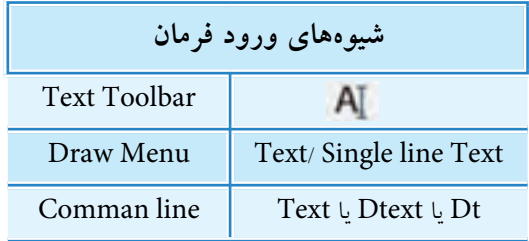

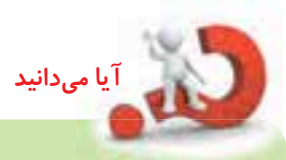

.1 اگ��ر در پاس��خ به پیغ��ام ...point start Specify در مرحله 2 فقط اینت��ر کنیم نرم افزار ادامه آخرین سطر متن نوشته شده را به عنوان شروع متن جدید انتخاب می کند. .2 در هنگام نگارش متن )Text Enter)، در هر نقطه ای که کلیک کنیم، مکان نما به آن جا منتقل می شود و در آن جا می توانیم سطر جدیدی را بنویسیم. این از ویژگی های متن تک خطی است.

**[گزین��ه Justify[**: ب��ه کمک این گزینه می توان محدوده و نقطه کنترل را تنظیم ک��رد؛ وقتی حرف J را به منظور کاربرد گزینه Justify وارد کنیم، پیغام زیر مشاهده می شود.

Enter an option [Align/Fit/Center/Midel/Right/Tl/TC/TR/ML/MC/MR/BL/BC/BR]: هر یک از این زیرگزینه ها به شرح زیر عمل می کنند: **[گزینه Align[:** به کمک این گزینه محدوده طول، ارتفاع و زاویه متن توسط دو نقطه تعیین می شود، به نحوی که پس از تعیین دو نقطه ابتدا و انتهای متن، هرچه تعداد حروف متن بیشتر باشد، متن ریزتر (شکل الف) و هر چه تعداد حروف کم تر باشد متن درشت تر (شکل ب) می شود.

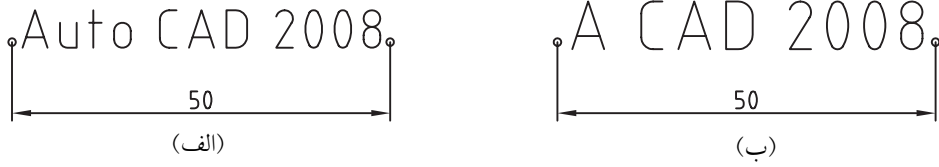

**[گزینه Fits[:** عملکرد این گزینه ش��بیه به عملکرد گزینه ی Align اس��ت با این تفاوت که پس از تعیین دو نقطه محدوده متن ارتفاع ســطر نیز مشــخص می شود و در هنگام نوشــتن متن ارتفاع سطر ثابت میماند. پس تعداد حروف بیشتر متن را فشردهتر (شکل الف) و تعداد حروف کمتر متن را کشیدهتر (شکل ب) می کند.

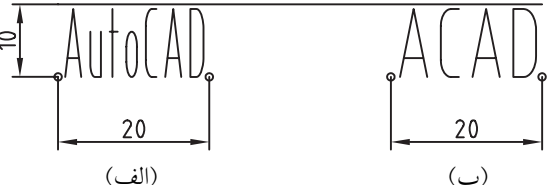

ســایر زیر گزینههای این مجموعه مربوط به نقطه کنترل متن اســت؛ نقطه کنترل متن نقطهای اســت که متن در هنگام نوشتن نسبت به آن تنظیم می شود. این نقطه می تواند در 12 وضعیت به شرح زیر تنظیم شود: )ب( )الف(

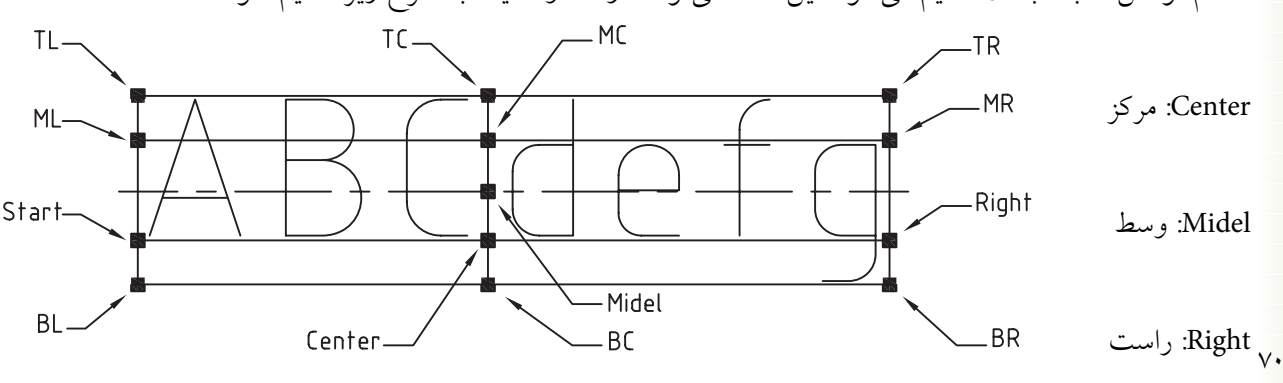

بالا (Top Right) TR بحي بالا (Top center) TC باست بالا) بال (Top Right) TR بال بالا) وسط راست :(Midel Right( MR )وسط )مرکز :(Midel center( MC وسط چپ :(Midel left( ML .Bottom Left) BL): چپ پایین BC( Bottom Center): مرکز پایین BR( Bottom Right): راست پایین. **[گزین��ه Style[:** ب��ه کمک این گزینه می توان س��بک متن را تنظی��م کرد، به نحوی که ب��ا ورود حرف S پیغام <standard> Enter Style name or [?] ظاهر می شود. چنانچه نام سبک موردنظر را بدانیم آن را وارد می کنیم، در غیر این صورت با وارد کردن «؟» (علامت سـؤال) فهرســت سبک1علی موجود را مشاهده می کنیم، سپس از بین آن ها سبک موردنظر را انتخاب و وارد می کنیم.

تنظیمات ســبک متن قبل از نوشــتن متن نیز به کمک فرمان Text style قابل انجام است که در ادامه به آن می پردازیم.

#### **Text Style فرمان**

**نكته**

**نكته**

این فرمان برای ایجاد، اصالح و یا تنظیم سبک های نوشتاري به کار مي رود. با وارد کردن فرمان Style به یکی از شیوه های درج شده در جدول روبه رو، پنجره Style Text مطابق شکل زیر ظاهر می شود.

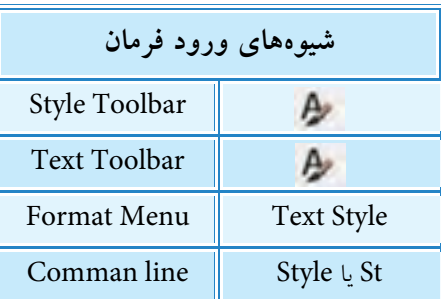

در صورتی که عبارت Style Text را به صورت کامل در خط فرمان وارد کنیم، تنظیمات سبک متن از طریق خط فرمان قبل اجراست.

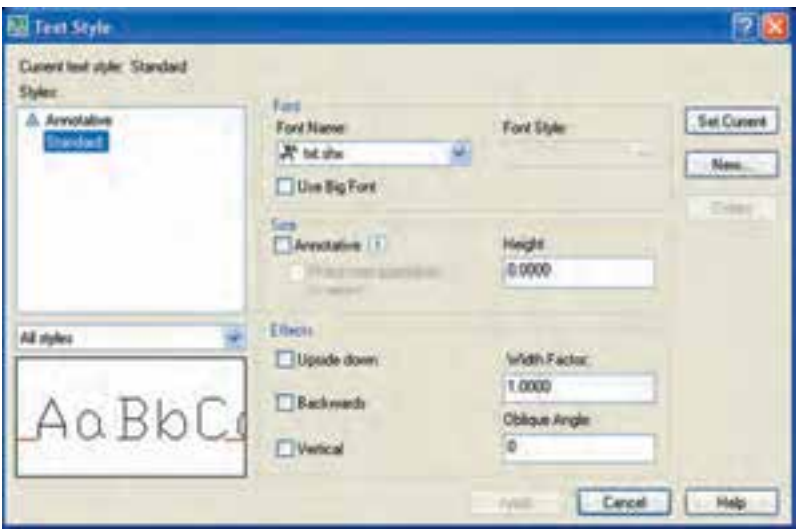

#### **تشریح قسمت های پنجره Style Text**

قســـمت Current text style: ســبک جاری نوشتاری را نشـــان میدهد که در حالت پیش فرض معمولا سبک Standard جاری است. **قسمت Styles:** فهرست سبک های موجود در فایل جاری را نشان می دهد که در حالت عادی در نسخه 2008 دو سبک Annotative و Standard موجود است. همچنین در این قسمت نام سبک جاری با کادر رنگی مشخص شده است. ن��وار Style All نی��ز مربوط به نحوه نمایش فهرس��ت س��بک های متنی در قسمت Style است، به نحوی که حالت Style All همه سبک های موجود و حالت inuse Style فقط سبک های استفاده شده را نشان می دهد؛ در پایین ترین قسمت Styles پیش نمایش نوع سبک جاری قابل مشاهده است. **قس��مت Font:** در این قس��مت تنظیمات فونت )نوع قلم( متن به شرح زیر انجام می شود. در نوار name Font نام فونت و در نوار Font Style ســبک فونت قابل انتخاب است. کاربرد گزینه Use Big Font نیز برای استفاده از فونت بزرگ است.

۱. برخــی فونتها، نظیر txt.shx، قابلیت تغییر ســبک فونت را نــدارد، به همین دلیل در این فونت ها نوار Style Font غیرفعال است. .2 چنانچه در تنظیمات س��بک، فونت متن را تغییر دهیم و آن را جاری کنیم، با اجرای فرمان Regen ً( بازسازی تصویر( فونت متن هایی که قبال نوشته شده نیز به فونت جاری تغییر می کند.

**قسمت Size:** در این قسمت تنظیمات اندازه فونت انجام می شود؛ می شود؛

**آيا مي دانيد**

**نكته**

گزینه Annotative امکان تنظیم اندازه فونت نسـبت به ضمایم نقشــه، نظیر مقیاس دیتایل را میســـر می کند؛ گزینه match Text Orentation to Layout نیز مربوط به تطبیق متن با فضای Layout است و در صورتي که گزینه Annotative فعال باشد قابل انتخاب است.

نوار Height به منظور تعیین ارتفاع سطر متن به صورت ثابت کاربرد دارد، به نحوی که با وارد کردن عددی 0,0000 بزرگتر از 0 باعث می شود در هنگام اجرای فرمان Single Line Text به منظور نوشتن متن، ارتفاع متن درخواست نشود. **قسمت Effects:** در این قسمت اصالحات کاراکتر فونت انتخابی به شرح زیر قابل تنظیم است: گزینه down upside برای وارونه کردن متن گزینه wards Back برای تغییر جهت نوشتن متن گزینه Vertical برای تعیین جهت قائم (عمودی) کاربرد دارد. به طور مثال:

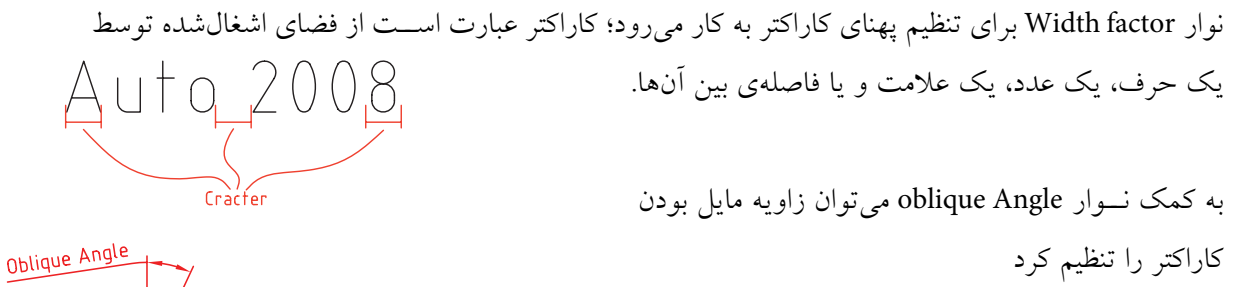

Wew Text Style

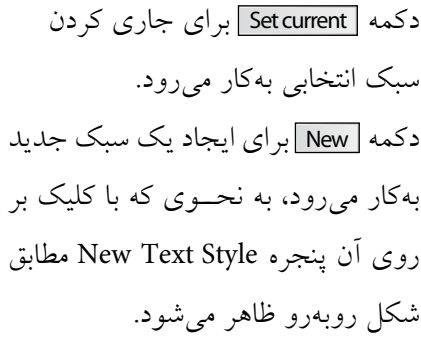

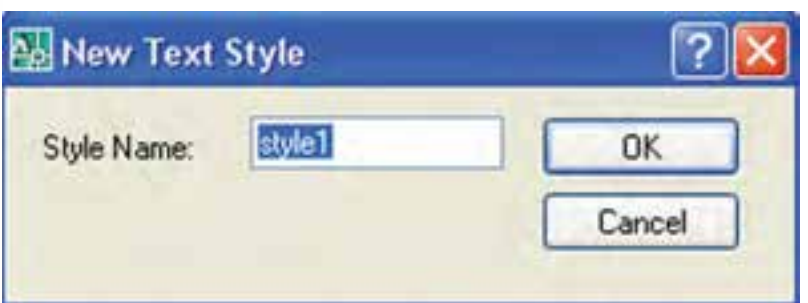

در آن میتوان نام سبک جدید را وارد کرد، تا به لیست سبکهای موجود فایل جاری اضافه شود. ضمن اینکه با انتخاب سبک ایجادشده می توان تغییرات لازم را در پنجره Text Style بر روی آن انجام داد. دکمه Delete برای حذف سبکهای استفاده نشده کاربرد دارد. دکمه Apply | برای ثبت تغییرات بدون خروج از پنجره Text Style کاربرد دارد.

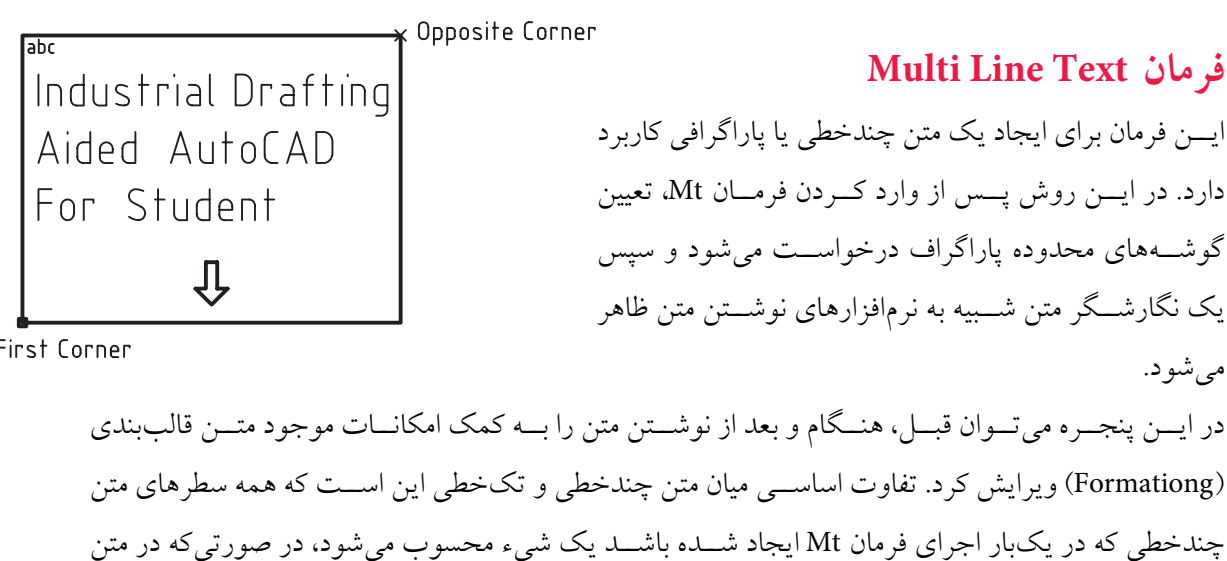

تک خطی حتی اگر چندین سطر نوشته شود، هر سطر جداگانه یک شيء مستقل محسوب می شود، ضمن این که در هنگام نگارش و ویرایش هر یک نیز امکانات مخصوص همان نوع متن در اختیار قرار می گیرد.

Industrial Drafting (Aided Auto(AI) For Student

Industrial Drafting Aided AutoCAD For Student متن تکخطي (Single line Text) متن چندخطي (Multi line Text)

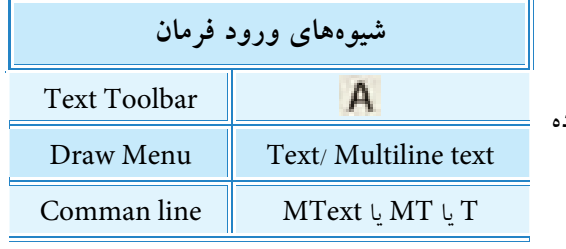

**Multi line Text فرمان اجرای**

این فرمان را به روش هایی که در جدول مقابل نشان داده شده می توان وارد کرد.

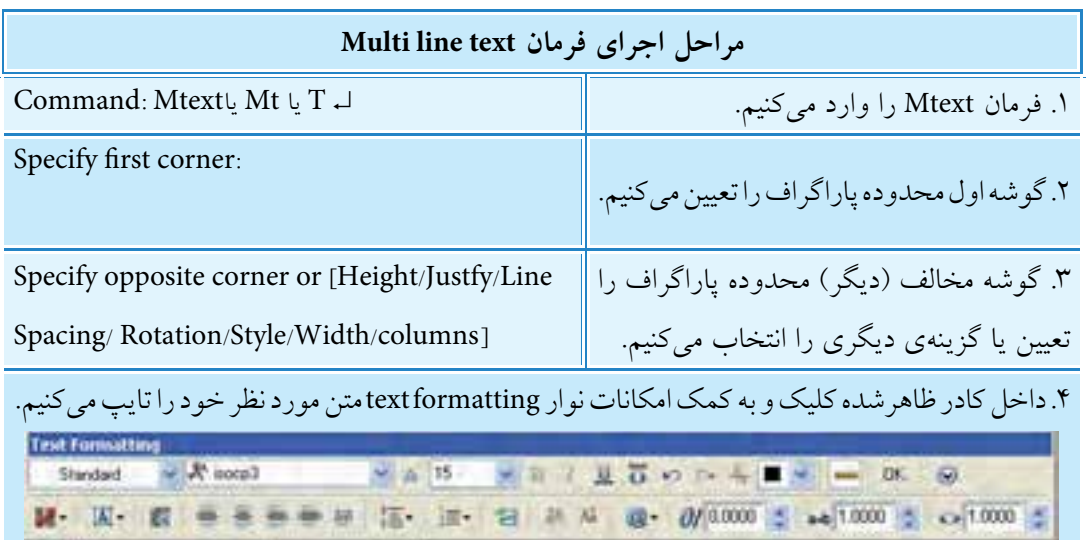

.5 روی دکمه ok کلیک می کنیم.

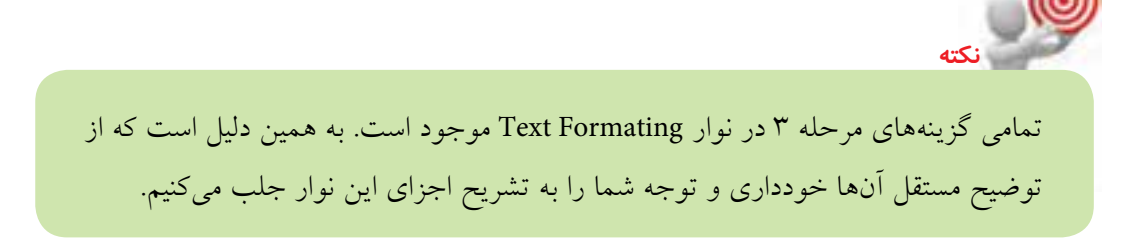

**4P** 

圓八

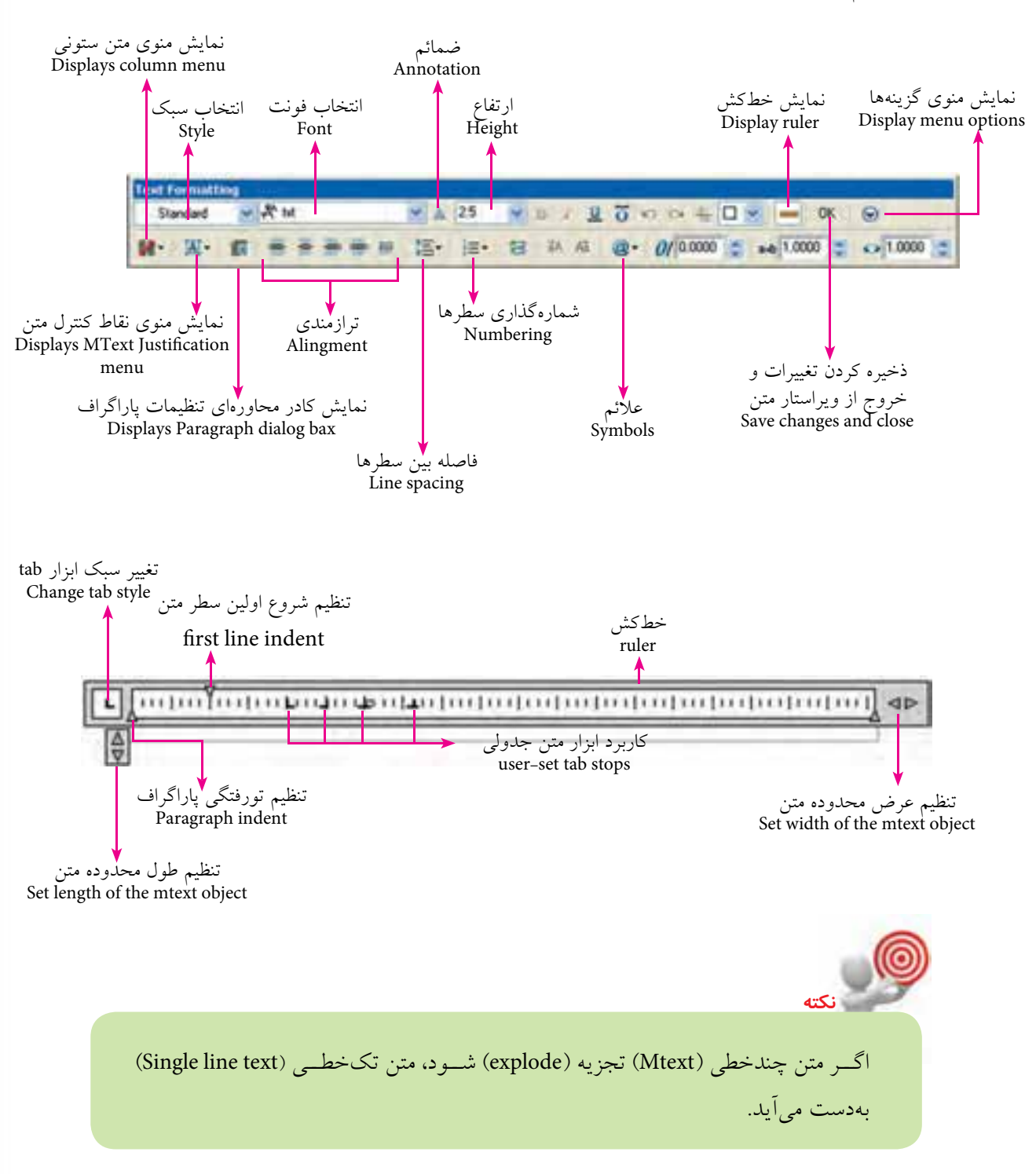

در شکل زیر مهم ترین قسمت های نوار Formatting text و همچنین ویرایشگر متن معرفی شده اند.

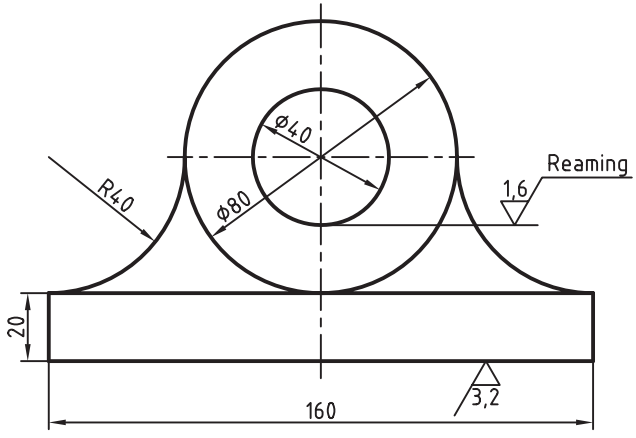

دستو ر کار شکل مقابل را در کاغذ A۴ ترسیم کرده و ضمائم کیفیت ســـطح و مقیاس را بهکمــک فرمــان DText و فرمانهای ویرایشی دیگر به آن اضافه کنید. تذکر: اندازهگذاری نیاز نیست. (زمان ۲۰ دقیقه)

#### مراحل اجرا

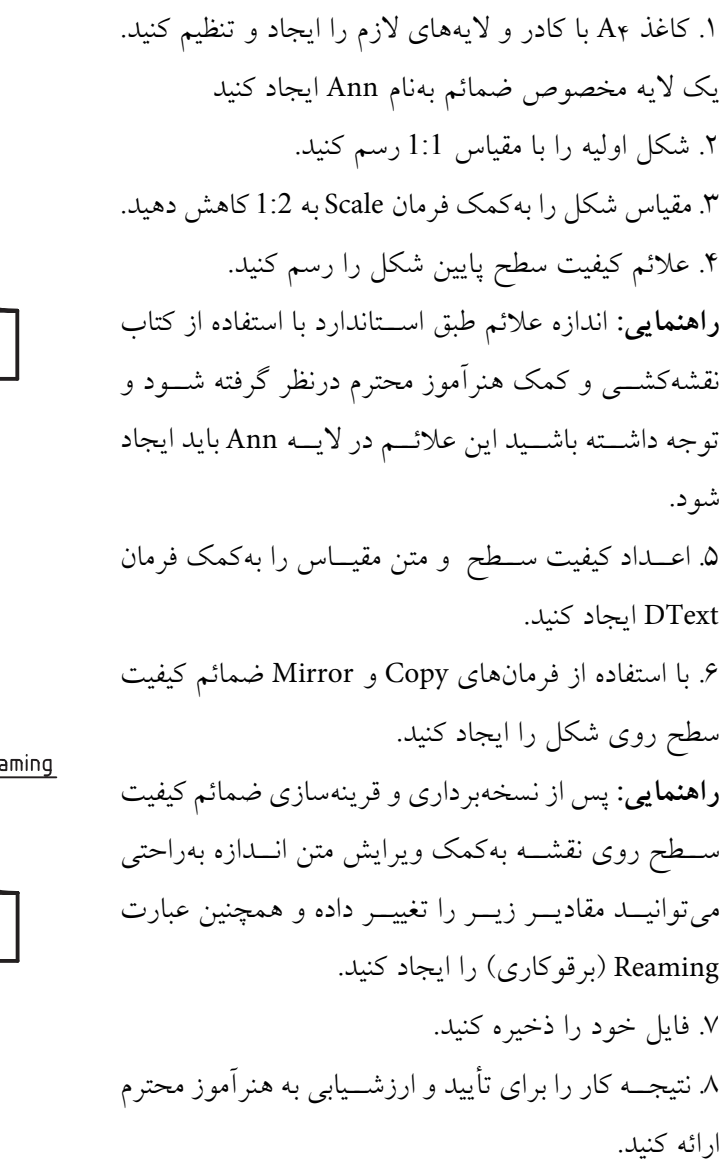

 $\frac{12.5}{\sqrt{10}}\left(\frac{16}{\sqrt{10}}\right)$  $SC:1/2$ 

 $\frac{12.5}{\sqrt{10}}\left(\frac{3.2}{\sqrt{10}}\right)$  $S[:1/2]$ 

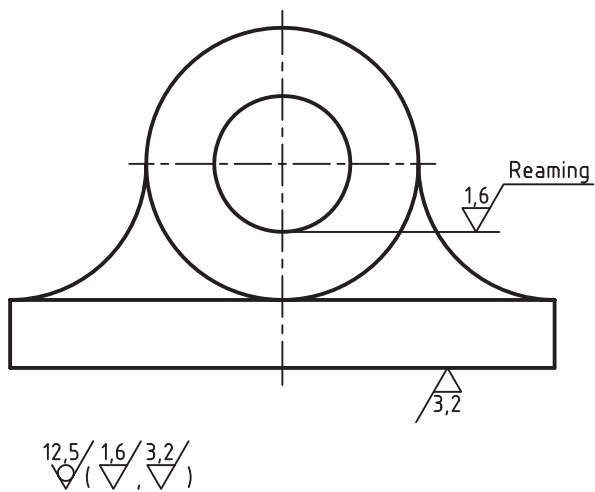

 $ST:1/2$ 

# **درج برخی علایم ویژه نقشه کشی**  در ضمائــم نقشــه از جمله اندازهگــذاری در محیط اتوکد علائمــی همانند ⊘و ... کاربــرد دارند که با ترکیب کاراکترهایي به شرح زیر در فرآیند ایجاد متن درج مي شوند.

- $%Z = \phi$ عالمت قطر برای معرفی اندازه قطر اشکال دایره ای
- $% \times 10^{-6}$ عالمت درجه برای معرفی اندازه زاویه )به درجه(
- $%Z_{D}=\pm$ عالمت مثبت و منفی برای معرفی اندازه تولرانس تقارن

 $%$ %u= Auto CAD درج خط در زیر متن در دست، مثال

 $\frac{28}{200}$ Auto CAD درج خط باالی متن در دست، مثال

این علایم در پنجره Text Formatting مربوط به فرمان Mtext(متن چندخطی) در کشــو پ )Symbols )ً قابل انتخاب است. ضمنا عالیم دیگری نیز از این طریق می توان انتخاب کرد.

#### **ویرایش متن Text Edit**

يادآوري<br>المادآوري

در اتوکد متن ها نیز اشیاء ترسیمی محسوب می شوند، بنابراین اغلب فرمان های ویرایشی نظیر .اجراست قابل ها آن روی بر Mirror و Array ،Stretch ،Copy ،Scale ،Rotate ،Move ،Erase

**نكته** در قرینه سازی اشیاء به کمک فرمان Mirror وضعیت متن حفظ می شود، یعني متن ها قرینه نمي شوند. این عملکرد مربوط به متغیر MIRRTEXT و به شرح زیر است: در صورتی کـه متغیــر MIRRTEXT را وارد کنیــم؛ لـ Command: MIRRTEXT می توانیــم عدد1 یا 0 را وارد کنی��م: <0>MIRRTEXT value new Enter. عملک��رد ه��ر یک از آن ه��ا هنگام اجرای فرمان MIRROR مطابق شکل های زیر است  $|$ Auto CAD $\rangle$   $\langle$  Auto CAD  $|$   $|$ Auto CAD $\rangle$   $|$  $\overline{\big\langle}$  (IA) otuA  $MIRRTEXT=0$  $MIRRTEXT = 1$ 

اگــر بخواهیـــم محتوای متنها را ویرایش و اصلاح کنیم به کمک فرمانهای DDEdit و properties این کار را انجام می دهیم.

## **فرمان DDEdit**

ایسن فرمان برای ویرایش محتوای متن موجود، اعم از تک خطــی (Single line text) یا چندخطی، (Multi line text) کاربرد دارد.

در فراینــد اجــرای فرمان DDEdit بر روی هر نوع متن، امکانات مربوط به همان متن ظاهر می شــود که از طریق آن هر متنی قابل ویرایش است.

#### **اجرای فرمان DDEdit**

برای وارد کردن فرمان DDEdit شیوه های گوناگونی مطابق جدول روبه رو وجود دارد.

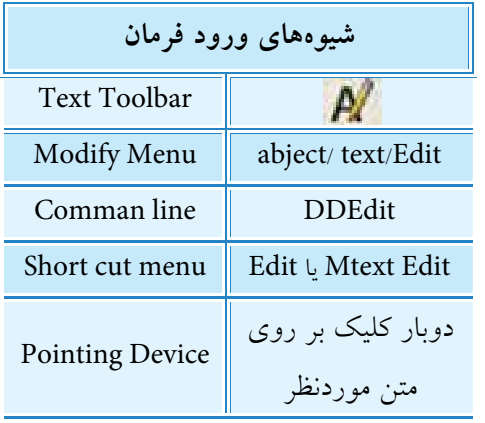

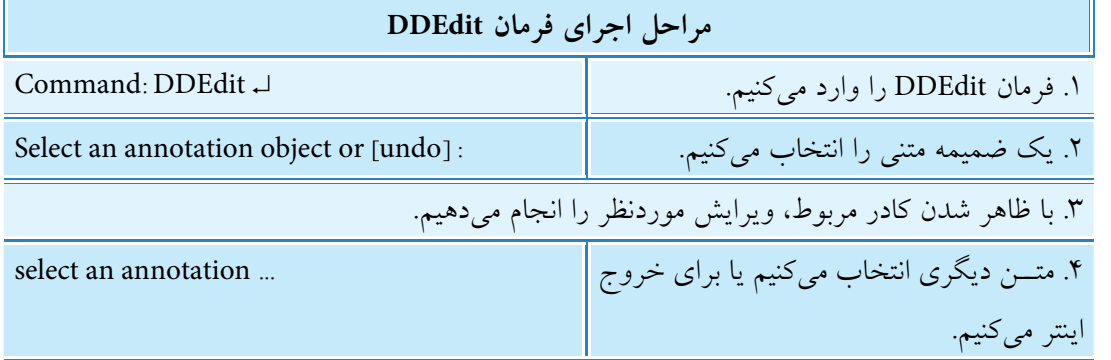

 ب��ه کم��ک فرمان properties نیز می توان محتوای متن ها را اص��الح و ویرایش کرد، البته فرمان properties را ً باید از ش��یوه های دیگری غیر از دو بار کلیک کردن وارد کنیم، زیرا همان طور که قبال گفته ش��ده است با دو بار کلیک کردن بر روی متن ها فرمان DDEdit وارد می شود.

#### **Scale text فرمان**

این فرمان براي تغییر اندازهي متنها در محل خود بدون جابهجایي نســبت به نقطه مبنا کاربرد دارد؛ قبلاً اشــاره شد که فرمان Scale بر روي متن ها نیز قابل اجراست، اما نکته این جاست که تغییر اندازه متن هاي متعدد به کمک فرمان Scale منجر به جابه جایي آن ها نسبت به نقطه مبنا می شود. انجام این عمل برخی اوقات دردسر ایجاد مي کند.

بنابراین کاربرد فرمان Scale text که خاص تغییر اندازه متنها تعبیه شــده هر متن نسبت به نقطهمبنای خودش تغییر اندازه مي دهد. شکل زير تفاوت تغيير اندازه متن ها به کمک فرمان Scale text در مقايسه با عملکرد فرمان Scale را نشان مي دهد.

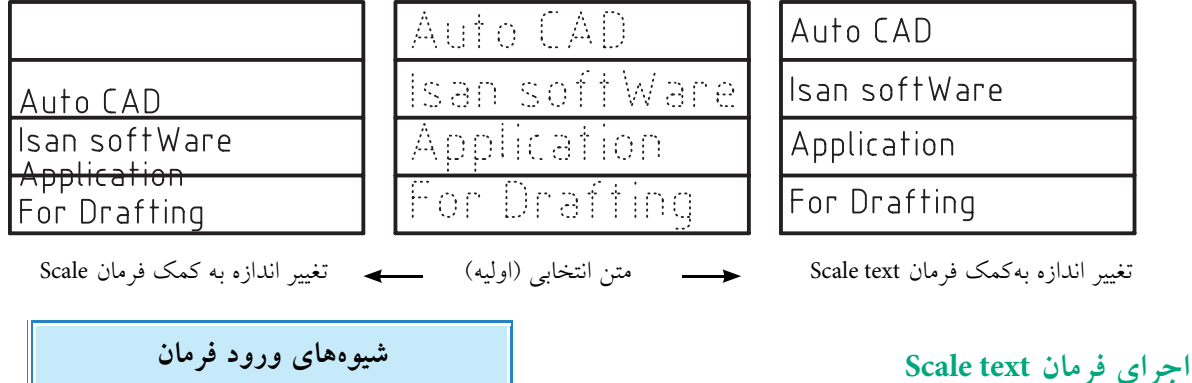

Text Toolbar

Modify Menu | Object> Text> Scale

A.

Command Line Scale text

این فرمان را به شیوه هاي درج شده در جدول وارد کنید.

**يادآوري**

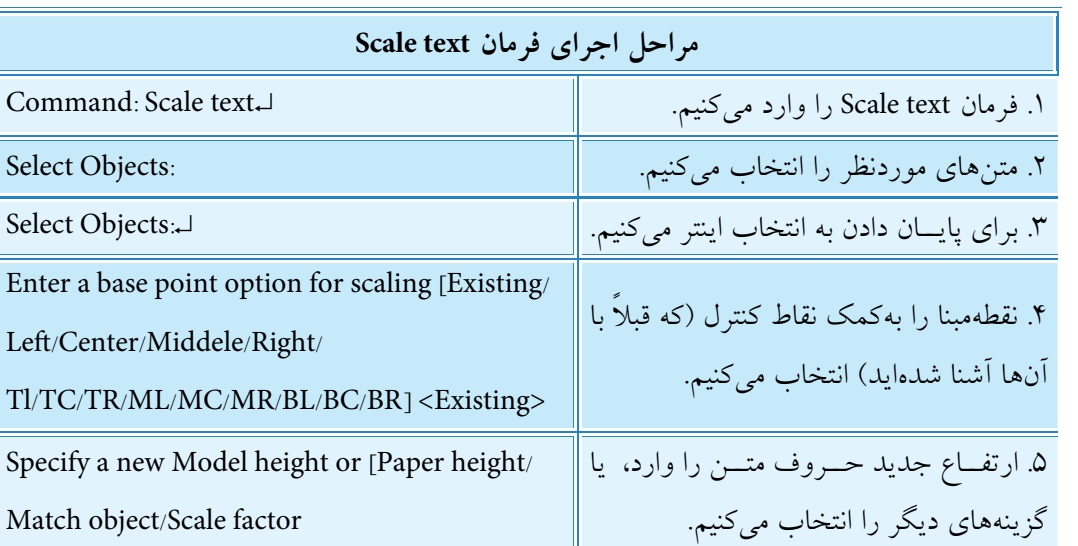

**[گزین��ه Existing[:** ای��ن گزینه که طبق پیش فرض <Existing <با اینتر نیز وارد مي ش��ود، نقطه مبنا براي تغییر اندازه متن را نقطه درج متن هنگام ایجاد متن درنظر مي گیرد.

گزینههای دیگر مربوط به تعیین نقطه مبنا شامل Center,left و … همان نقاط کنترل متن (Justify) است که پیش از آن از مبحث متن یک خطی با آنها آشنا شدید.

**[گزینه height Paper[:** با کاربرد این گزینه اندازه ارتفاع حروف متن نس��بت به اندازه ارتفاع ضمائم در فضاي کاغذ تنظیم مي شود )مربوط به مبحث پیشرفته(. **[گزینه Object Match[:** با انتخاب این گزینه مي توانیم متني را به عنوان مرجع انتخاب کنیم تا ارتفاع آن برروي متن هاي موردنظر انجام شود. **[گزینه factor Scale[:** به کمک این گزینه مي توانیم ضریب مقیاس را همانند فرمان Scale وارد کنیم، به نحوي که اعداد بزرگ تر از 1 باعث بزرگ شدن و اعداد بین 0 تا 1 باعث کوچک شدن متن مي شود. با اجراي گزینه Scale factor گزینه Reference نیز در پیغام مربوطه ظاهر مي شود و عملکرد آن شبیه عملکرد فرمان Scale است.

### **Justify text فرمان**

این فرمان براي تغییر نقطه کنترل متن هاي انتخابي بدون جابه جایي آن ها اجرا مي شود. توجه کنید که تغییر نقطه کنترل از طریق فرمان هاي ویرایشي، نظیر DDEdit، به جابه جایي متن نسبت به نقطه کنترل منجر مي شود. اما با اجراي فرمان text Justify بدون تغییر مکان متن، فقط نقطه کنترل تغییر مي یابد.

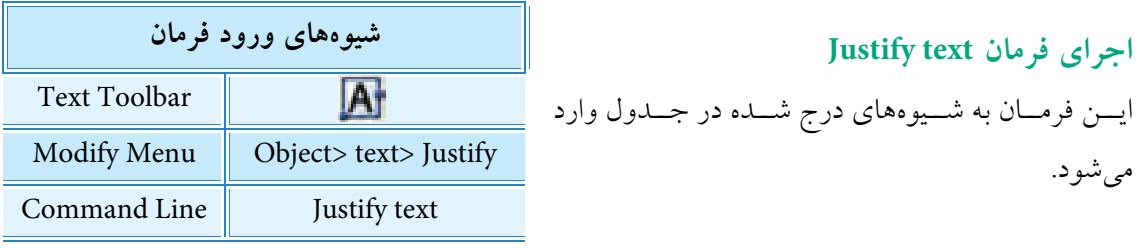

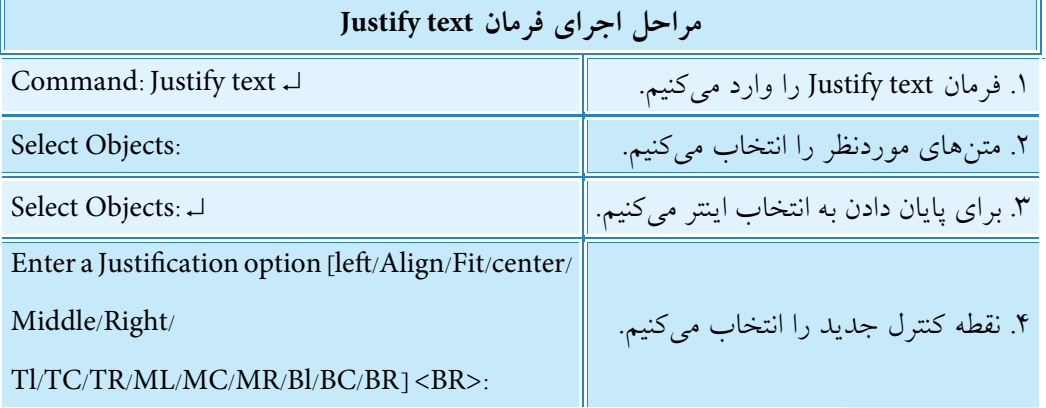

.1 از فرمان Find براي یافتن و جایگزیني حروف و اصطالحات در متن ها کاربرد دارد. .2 فرمان Spelling براي چک کردن متن، پیدا کردن نادرستي و اصالح متن ها کاربرد دارد.

**آيا مي دانيد**

**ارزشیابی پایانی**

◄ **نظری:** .1 انواع روشهای نوشتن متن در اتوکد را بنویسید. .2 مراحل اجرای فرمان Text را بنویسید. .3 مفهوم و کاربرد style Text را بنویسید. .4 مراحل اجرای فرمان Text Line Multi را بنویسید. .5 مراحل اجرای فرمان DDEdit را بنویسید. .6 عملکرد و کاربرد فرمان Text Scale را همراه مثال بنویسید. .7 مراحل اجرای فرمان Text Scale را بنویسید. .8 عملکرد و کاربرد فرمان Text Justify را بنویسید. .9 مراحل اجرای فرمان Text Justify را بنویسید. ۱۰. نشانه <mark>۱۹۹۴</mark> برای .............. کاربرد دارد. .11 در صورتی که عبارت ............... را به صورت کامل در خط فرمان وارد کنیم، تنظیمات سبک متن از طریق خط فرمان قابل اجراست. .12 چندین سطر متن که با فرمان DText ایجاد شده باشند یک شيء یکپارچه محسوب میگردند. درست درست است که در ست $\Box$ .13 نشانه در نوار ابزار Text برای ویرایش انواع متنها کاربرد دارد. درست می است نادرست  $\Box$ .14 با اجرای فرمان Regen تنظیمات سبک جدید بر روی متون قبلی نیز اعمال میشود. درست نادرست .15 اگر متن چند خطی )MText )تجزیه )explode )شود به متن تک خطی )DText )تبدیل میشود. درست نادرست است $\Box$ درست ا .16 اگر متغیر 1=MirrText تنظیم شده باشد، با اجرای فرمان Mirror بر روی متن انتخابی مطابق شکل زير میشود؟ درست نادرست Auto (AD) Auto CAD C پس از Mirror قبل از Mirror.17 کدام گزینه عملکرد فرمانهای مربوط به نوشتن متن را صحیح معرفی نمیکند. الف)  $\bm{\mathsf{A}}$  ایجاد متن چندخطی  $\square$  مقیاس دادن به متن $\square$ ج)  $\bigwedge$  تنظيمات سبک نوشتاری در تنظیمات نقطه كنترل  $\square$ 

.18 کدام گزینه از فرمان Text برای تنظیم نقطه کنترل متن در پایین و چپ کاربرد دارد؟  $\Box$  الف) BR (ج $\Box$  BL  $\Box$  BR  $\Box$  BR  $\Box$ ۱۹. کدام گزینه برای وارونه کردن متن "مثال h†U ∆ Ü (" کاربرد دارد؟ Upside down )ب Back Wards )الف  $\Box$   $\Box$  د/ Horizontal (ج) .20 کدام گزینه برای واردکردن فرمان نوشتن متن چند خطی از طریق خط فرمان کاربرد ندارد. Text ( مال) Text ( ج $\Box$  ب) MText ( ج $\Box$  ب) MT .21 کدام گزینه کاربرد کلیدهای صفحه کلید برای درج عالئم ویژه را اشتباه معرفی میکند. الف( ب( ج( د( .24 کدام گزینه برای انجام ارتفاع متن انتخابی روی متون دیگر کاربرد دارد. Scale factor)ب Match object )الف Justify Text (د C **تحقيق:** در مورد اجرا، عملكرد و كاربرد فرمانهاي Find، Spelling و متغير Qtent تحقيق كنيد.

#### ◄ **عملی)زمان 90 دقیقه(**

.1 نماها و تصویر مجس��م نقش��ه زیر را با مقیاس 1:2 ترس��یم و کلیه متنهای پیرامون آن و همچنین جدول مشخصات را نگارش کنید.

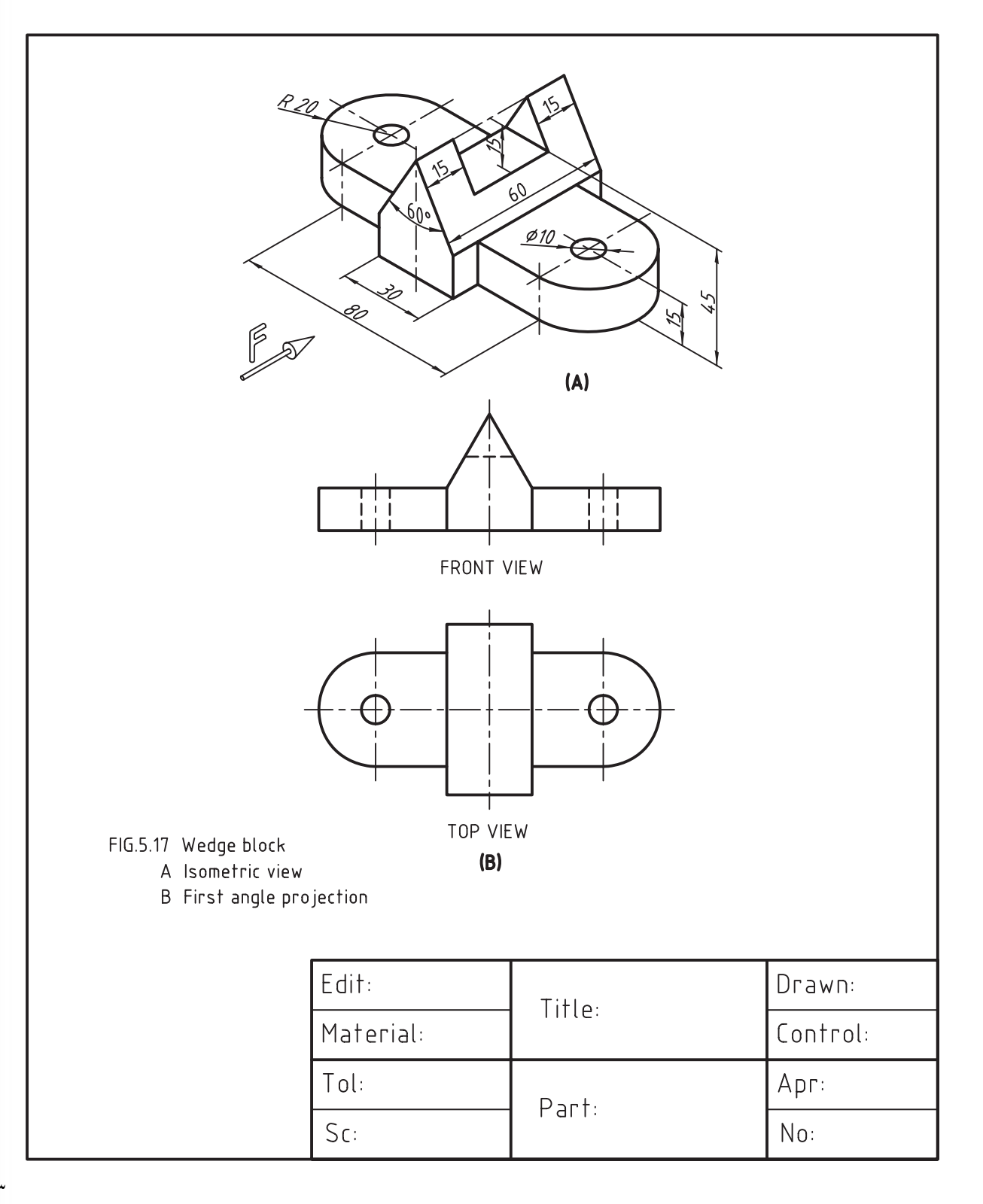

.2 متن زیر را به کمک فرمان text Line Multi نگارش كرده و س��پس نقش��ه زیر را با کلیه مشخصات مربوطه ترسیم کنید.

#### **EXAMPLES**

- 5.1 Figure 5.16 shows how to draw the front view and the top view of a wooden block.
- 5.2 Figure 5.17 shows how to draw the front view and the top view of a wedge block.
- 5.3 Figure 5.18 shows how to draw the front view, the top view and the right side view of a fixture base.
- 5.4 Figure 5.19 shows how to draw the front view and the top view of a bearing.
- 5.5 Figure 5.20 shows how to draw the front view and the top view of an anchor-bracket.
- 5.6 Figure 5.21 shows how to draw the front view, the top view and the left side view of a tool post.

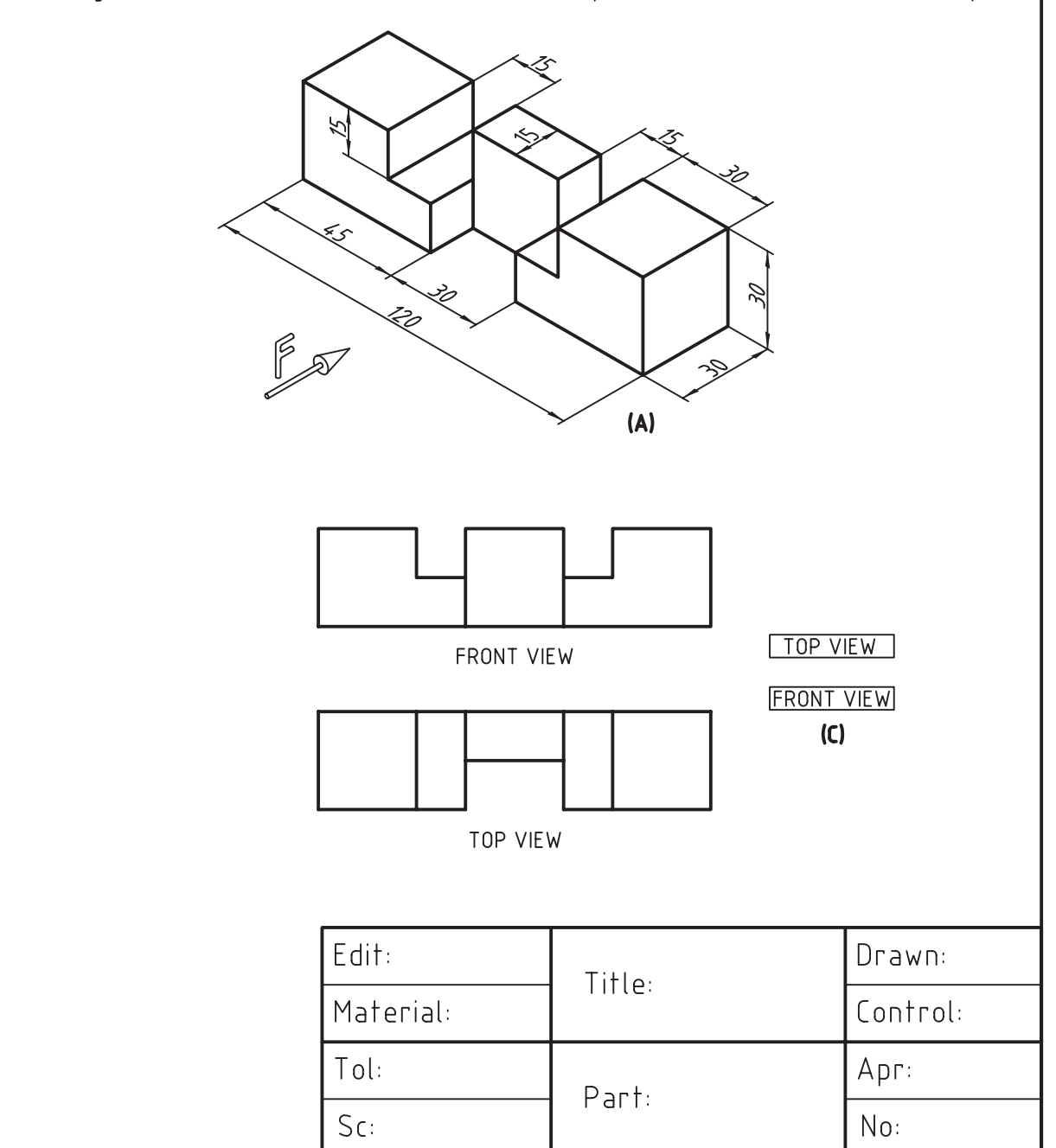

.3 نقش��ه قطعات زیر را با مقیاسهای زیرنویس ش��ده ترس��یم کنید و ضمائم زیرنویس هر نقشه و مشخصات جدول را به صورت کامل بنویسید.

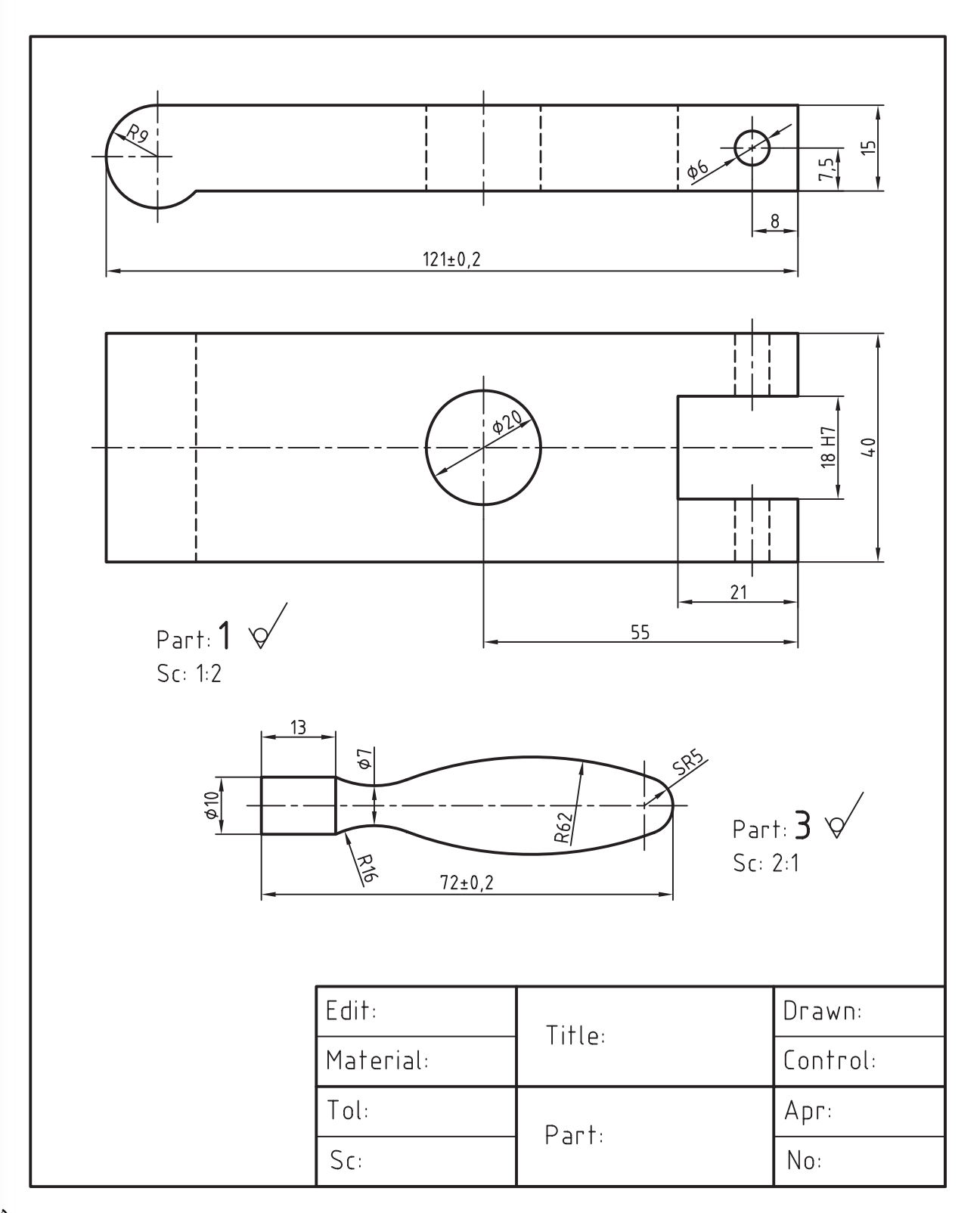